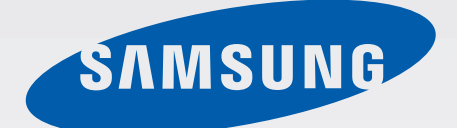

# GT-P5210

# Руководство пользователя

www.samsung.com

# **О руководстве**

Устройство предоставляет вам доступ к высококачественным мобильным услугам и развлечениям на основе передовых технологий и высочайших стандартов Samsung. В данном руководстве пользователя описаны функции и характеристики устройства.

- Пожалуйста, в целях правильного и безопасного использования устройства, прежде чем приступать к работе с ним, изучите руководство.
- Приведенные ниже описания основаны на настройках устройства по умолчанию.
- Изображения и снимки экрана могут отличаться от изображений на экране вашего устройства.
- Конечный продукт и программное обеспечение, предоставляемые поставщиками и операторами, могут отличаться от приведенного описания и изменяться без предварительного уведомления. Новейшую версию данного руководства можно просмотреть на веб-сайте Samsung [www.samsung.com](http://www.samsung.com).
- Содержимое (высококачественное содержимое) с высоким потреблением ресурсов ЦП и ОЗУ влияет на общую производительность устройства. Приложения, использующие такое содержимое, могут работать некорректно в зависимости от характеристик устройства и используемой операционной среды.
- Доступные функции и дополнительные услуги зависят от модели устройства, программного обеспечения или поставщика услуг.
- Доступные приложения и их возможности зависят от страны, региона или характеристик оборудования. Компания Samsung не несет ответственности за сбои в работе устройства, вызванные приложениями сторонних разработчиков.
- Компания Samsung не несет ответственности за нарушения быстродействия или совместимости, возникшие вследствие редактирования настроек реестра или внесения изменений в операционную систему. Попытки изменить настройки операционной системы могут привести к перебоям в работе устройства или приложений.
- ПО, звуковые файлы, обои, изображения и прочее содержимое, предустановленное на устройство, лицензировано для ограниченного использования. Копирование и использование этих материалов в коммерческих целях является нарушением авторского права. Пользователи несут полную ответственность за незаконное использование мультимедийного содержимого.
- Предустановленные на устройство приложения подлежат обновлению и могут перестать поддерживаться без предварительного уведомления. В случае возникновения вопросов по предустановленным приложениям обратитесь в сервисный центр Samsung. По вопросам об установленных вами приложениях обращайтесь к вашему поставщику услуг.
- Изменение операционной системы устройства и установка ПО из неофициальных источников может вызвать сбои в работе устройства и повреждение или утерю данных. Такие действия являются нарушением условий лицензионного соглашения Samsung и ведут к прекращению действия гарантии.

# **Обозначения, используемые в данном руководстве**

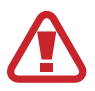

**Предостережение** — Cитуации, которые могут привести к получению травмы вами или кем-либо из окружающих

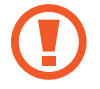

**Внимание** — Cитуации, которые могут привести к повреждению устройства или другого оборудования

**Примечание** — Примечания, советы или дополнительные сведения

# **Авторские права**

© Samsung Electronics, 2013

Данное руководство пользователя защищено международными законами об авторских правах.

Запрещается воспроизводить, распространять, переводить или передавать какие-либо части данного руководства пользователя в любой форме и любым способом, электронным или механическим, включая фотокопирование, запись и хранение в любой системе хранения и поиска информации, без предварительного письменного разрешения компании Samsung Electronics.

# **Товарные знаки**

- SAMSUNG и логотип SAMSUNG являются зарегистрированными товарными знаками компании Samsung Electronics.
- Логотип Android, Google<sup>™</sup>, Google Maps<sup>™</sup>, Google Mail<sup>™</sup>, YouTube<sup>™</sup>, Google Play™ Store и Google Talk™ являются товарными знаками Google, Inc.
- $\,\cdot\,\,$  Bluetooth $^\circledR$  является зарегистрированным товарным знаком Bluetooth SIG, Inc. во всем мире.
- Wi-Fi®, Wi-Fi Protected Setup™, Wi-Fi Direct™, Wi-Fi CERTIFIED™ и логотип Wi-Fi являются зарегистрированными товарными знаками компании Wi-Fi Alliance.
- Остальные авторские права и товарные знаки являются собственностью их владельцев.

 $DivX^{\circledast}$ , DivX Certified $^{\circledast}$  и связанные логотипы являются товарными знаками корпорации Rovi или ее филиалов и используются по лицензии.

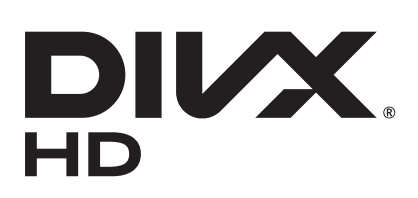

#### **ВИДЕО В ФОРМАТЕ DIVX**

 $DivX^{\circledast}$  — это цифровой формат видео, разработанный компанией DivX, LLC, дочерним подразделением корпорации Rovi. Данное устройство прошло тщательное тестирование и было сертифицировано компанией DivX для воспроизведения видео DivX Certified®. Дополнительные сведения, а также приложения для конвертации файлов в формат DivX вы можете найти на вебсайте [www.divx.com](http://www.divx.com).

#### **ВИДЕО ПО ЗАПРОСУ В ФОРМАТЕ DIVX**

Чтобы на данном устройстве, сертифицированном компанией DivX Certified®, можно было просматривать фильмы в формате DivX Video-on-Demand (VOD — видео по запросу), его следует зарегистрировать. Чтобы получить код регистрации, перейдите в раздел DivX VOD в меню настройки устройства. Дополнительные сведения о регистрации см. на сайте [vod.divx.com](http://vod.divx.com).

Устройство имеет сертификат DivX Certified<sup>®</sup> для воспроизведения видео DivX<sup>®</sup> в разрешении до HD 720p, включая высококачественное содержимое.

Произведено по лицензии компании Dolby Laboratories. Dolby, Dolby Digital Plus и двойной символ D являются торговыми знаками Dolby Laboratories.

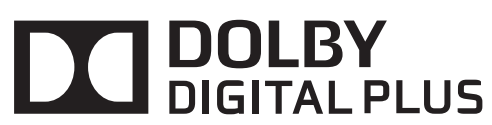

# **Содержание**

# **[Начало работы](#page-6-0)**

- [Внешний вид устройства](#page-6-0)
- [Кнопки](#page-7-0)
- [Комплект поставки](#page-8-0)
- [Зарядка аккумулятора](#page-9-0)
- [Установка карты памяти](#page-11-0)
- [Включение и выключение устройства](#page-13-0)
- [Правильное обращение с устройством](#page-13-0)
- [Блокировка или разблокировка](#page-14-0)  [устройства](#page-14-0)
- [Регулировка громкости](#page-14-0)
- [Переход в режим «Без звука»](#page-14-0)

# **[Основные сведения об](#page-15-0)  [устройстве](#page-15-0)**

- [Значки состояния](#page-15-0)
- [Сенсорный экран](#page-16-0)
- [Поворот экрана](#page-19-0)
- [Уведомления](#page-19-0)
- [Главный экран](#page-20-0)
- [Работа с приложениями](#page-23-0)
- [Экран приложений](#page-23-0)
- [Справка](#page-25-0)
- [Ввод текста](#page-25-0)
- [Подключение к сети Wi-Fi](#page-27-0)
- [Настройка учетных записей](#page-28-0)
- [Передача файлов](#page-29-0)
- [Защита устройства](#page-30-0)
- [Обновление устройства](#page-32-0)

### **[Связь](#page-33-0)**

- [Контакты](#page-33-0)
- [E-mail](#page-37-0)
- [Google Mail](#page-39-0)
- [Google Talk](#page-40-0)
- [Google+](#page-41-0)
- [Чат](#page-41-0)
- [ChatON](#page-42-0)

### **[Интернет и сеть](#page-43-0)**

- [Интернет](#page-43-0)
- [Chrome](#page-44-0)
- [Bluetooth](#page-46-0)
- [Group Play](#page-47-0)
- [Smart Remote](#page-48-0)

### **[Мультимедиа](#page-49-0)**

- [Музыка](#page-49-0)
- [Камера](#page-50-0)
- [Галерея](#page-56-0)
- [Paper Artist](#page-59-0)
- [Видео](#page-60-0)
- [YouTube](#page-61-0)
- [Flipboard](#page-62-0)

# **[Магазины приложений и](#page-63-0)**

### **[мультимедиа](#page-63-0)**

- [Play Маркет](#page-63-0)
- [Samsung Apps](#page-64-0)
- [Game Hub](#page-64-0)
- [Play Книги](#page-65-0)
- [Play Фильмы](#page-65-0)
- [Play Музыка](#page-65-0)
- [Music Hub](#page-66-0)
- [Video Hub](#page-66-0)
- [Readers Hub](#page-67-0)
- [Learning Hub](#page-67-0)

# **[Служебные программы](#page-68-0)**

- [Заметки](#page-68-0)
- [S Planner](#page-69-0)
- [Polaris Office](#page-71-0)
- [Dropbox](#page-74-0)
- [Будильник](#page-74-0)
- [Мировое время](#page-75-0)
- [Калькулятор](#page-76-0)
- [S Voice](#page-76-0)
- [Google](#page-77-0)
- [Голосовой поиск](#page-78-0)
- [Мои файлы](#page-78-0)
- [Загрузки](#page-79-0)

# **[Путешествия и поиск мест](#page-80-0)**

- [Карты](#page-80-0)
- [Адреса](#page-81-0)
- [Навигация](#page-82-0)

# **[Настройки](#page-83-0)**

- [О меню настроек](#page-83-0)
- [Wi-Fi](#page-83-0)
- [Bluetooth](#page-84-0)
- [Использование данных](#page-84-0)
- [Дополнительные настройки](#page-84-0)
- [Режим блокировки](#page-85-0)
- [Режим "Вождение"](#page-85-0)
- [Звук](#page-86-0)
- [Дисплей](#page-86-0)
- [Память](#page-87-0)
- [Энергосбережение](#page-88-0)
- [Батарея](#page-88-0)
- [Диспетчер приложений](#page-88-0)
- [Местоположение](#page-88-0)
- [Экран блокировки](#page-89-0)
- [Безопасность](#page-90-0)
- [Язык и ввод](#page-91-0)
- [Cloud](#page-93-0)
- [Резервное копирование и сброс](#page-93-0)
- [Добавить уч. запись](#page-93-0)
- [Голосовое управление](#page-93-0)
- [Аксессуары](#page-94-0)
- [Дата и время](#page-94-0)
- [Специальные возможности](#page-94-0)
- [Об устройстве](#page-96-0)
- [Настройки Google](#page-96-0)

### **[Устранение неполадок](#page-97-0)**

# <span id="page-6-0"></span>**Начало работы**

# **Внешний вид устройства**

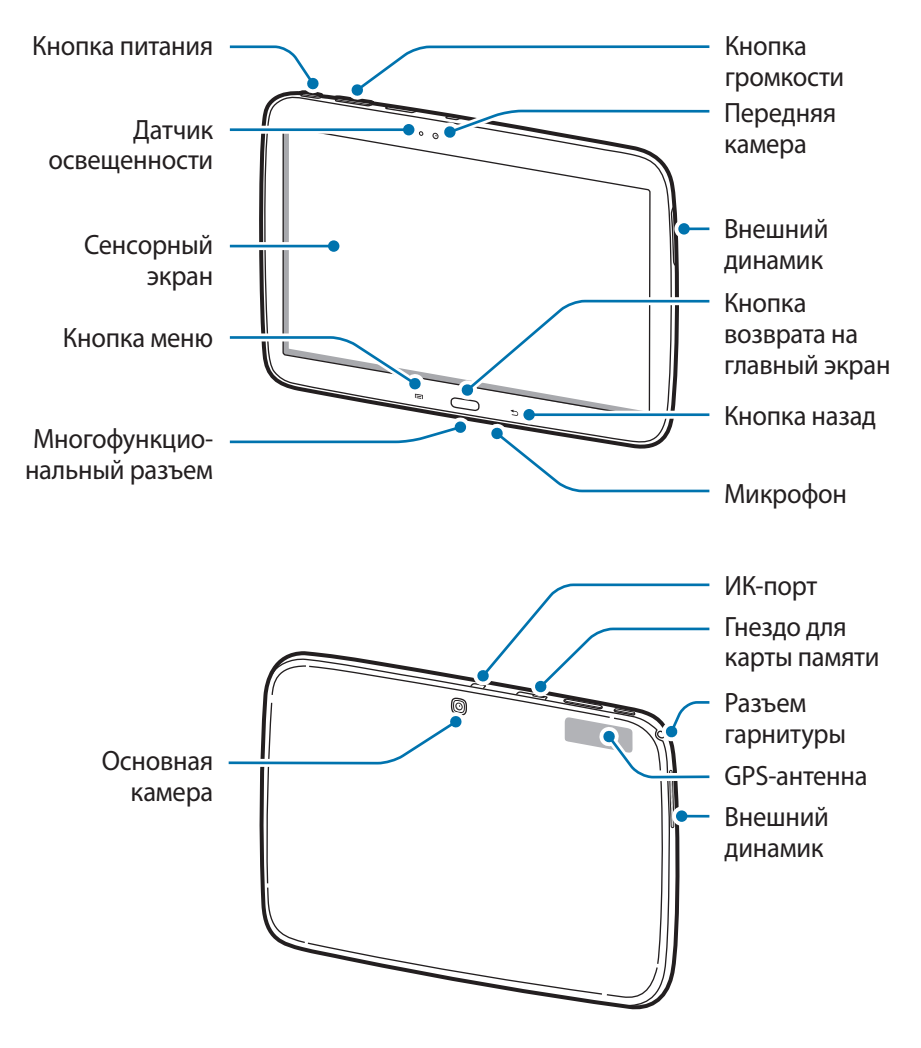

- Не трогайте внутреннюю антенну и не закрывайте ее руками или какими-либо предметами. Это может вызвать сбои в ее работе или утечку энергии в аккумуляторе.
- Не рекомендуется использовать защитную пленку. Это может вызвать сбои в работе датчиков.
- Не допускайте попадания жидкости на сенсорный экран. Повышенная влажность и попадание жидкости могут стать причиной неправильной работы сенсорного экрана.

# <span id="page-7-0"></span>**Кнопки**

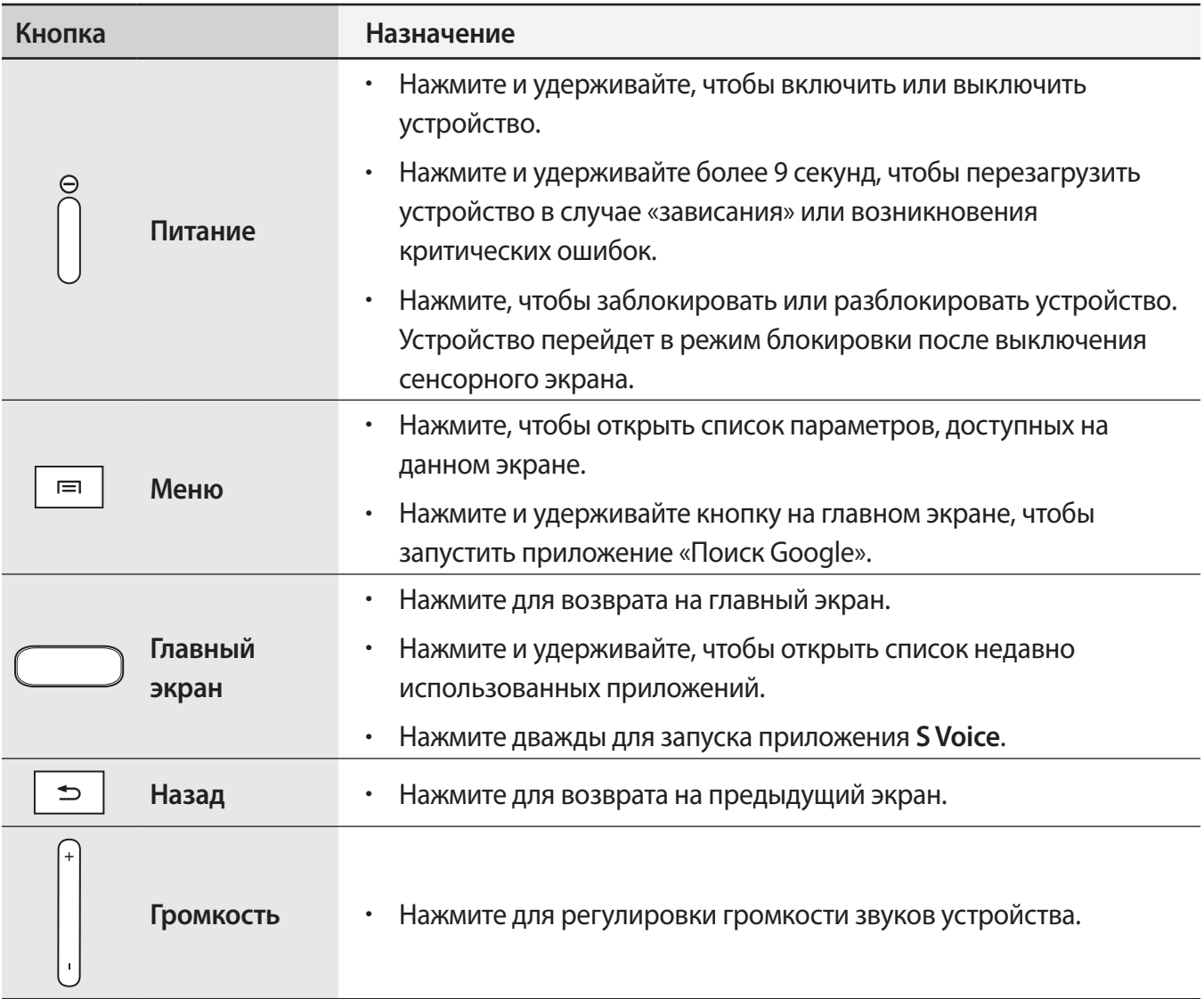

# <span id="page-8-0"></span>**Комплект поставки**

В комплект поставки входят следующие компоненты:

- Устройство
- Краткое руководство

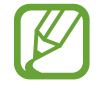

Комплект поставки и набор доступных аксессуаров могут различаться в разных регионах и определяются поставщиком услуг.

- Поставляемые аксессуары предназначены исключительно для данного устройства и могут быть несовместимы с другими устройствами.
- Внешний вид изделий и технические характеристики могут быть изменены без предварительного уведомления.
- Дополнительные аксессуары можно приобрести у местных дилеров компании Samsung. Перед покупкой убедитесь, что они совместимы с вашим устройством.
- Аксессуары других производителей могут быть несовместимы с данным устройством.
- Применяйте только аксессуары, рекомендованные компанией Samsung. Гарантия не распространяется на сбои в работе устройства, вызванные нерекомендованными аксессуарами.
- Доступность любых аксессуаров целиком и полностью зависит от производителя. Дополнительные сведения о доступных аксессуарах см. на веб-сайте Samsung.

# <span id="page-9-0"></span>**Зарядка аккумулятора**

Перед первым использованием аккумулятора его необходимо зарядить с помощью зарядного устройства. Кроме того, для зарядки аккумулятора можно подключить устройство к компьютеру с помощью кабеля USB.

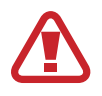

Используйте только аккумуляторы, зарядные устройства и кабели, одобренные компанией Samsung. Использование несовместимых зарядных устройств и кабелей может привести к взрыву аккумулятора или повреждению устройства.

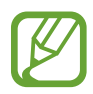

При низком уровне заряда аккумулятора подается предупредительный звуковой сигнал и появляется сообщение о его разрядке.

При полной разрядке аккумулятора включить устройство невозможно, даже если поставить его на зарядку. Следует подождать несколько минут, пока аккумулятор немного зарядится.

# **Зарядка с помощью зарядного устройства**

Подключите кабель USB к USB-адаптеру питания и вставьте другой конец кабеля USB в многофункциональный разъем.

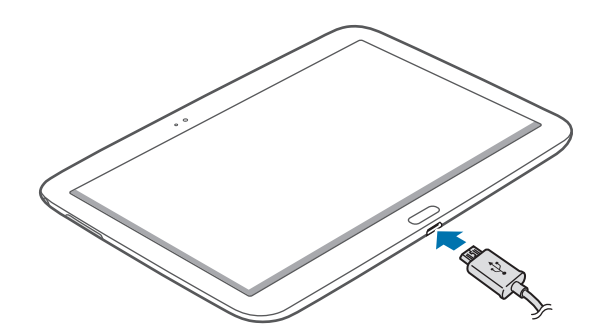

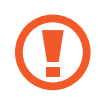

Неправильное подключение зарядного устройства может привести к серьезному повреждению вашего устройства. Гарантия не распространяется на любые повреждения, возникшие в результате неправильного использования устройства и аксессуаров.

- Во время зарядки аккумулятора можно пользоваться устройством, но это замедляет процесс зарядки.
	- Если устройство получает нестабильное питание во время зарядки, сенсорный экран может не реагировать на касания. В этом случае отключите зарядное устройство от вашего устройства.
	- Во время зарядки устройство может нагреваться. Это нормальное явление, не влияющее на производительность и срок службы устройства. Если аккумулятор нагреется больше обычного, зарядное устройство может прекратить свою работу.
	- При нарушении нормальной работы вашего устройства или зарядного устройства обратитесь в сервисный центр Samsung.

По окончании зарядки отключите ваше устройство от зарядного устройства. Сначала отключите зарядное устройство от вашего устройства, затем от розетки.

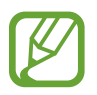

В целях экономии электроэнергии отключайте зарядное устройство, если оно не используется. Зарядное устройство не оснащено выключателем питания, поэтому его нужно отключать, чтобы прервать процесс зарядки и сэкономить электроэнергию. При использовании зарядное устройство должно плотно прилегать к розетке.

#### **Проверка состояния аккумулятора**

При зарядке выключенного устройства состояние зарядки аккумулятора можно определить по следующим значкам:

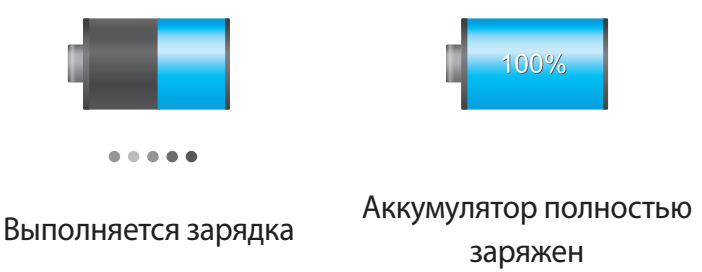

### **Снижение потребления электроэнергии**

Ниже перечислено несколько рекомендаций по экономии заряда аккумулятора. Воспользовавшись этими рекомендациями и отключив функции, работающие в фоновом режиме, можно продлить время работы устройства между зарядками:

- Если устройство не используется, переведите его в спящий режим, нажав кнопку питания.
- Закройте ненужные приложения с помощью диспетчера задач.
- Отключите связь Bluetooth.
- Отключите функцию Wi-Fi.
- Отключите автосинхронизацию приложений.
- Уменьшите время работы подсветки.
- Уменьшите яркость экрана.

# <span id="page-11-0"></span>**Установка карты памяти**

Устройство поддерживает карты памяти максимальной емкостью 64 ГБ. Совместимость карт памяти с устройством зависит от типа карты и ее изготовителя.

- Некоторые карты памяти могут быть несовместимы с вашим устройством. Использование несовместимой карты памяти может повредить устройство, саму карту или данные, хранящиеся на ней.
	- Вставляйте карту памяти правильной стороной вверх.
- Устройство поддерживает карты памяти только с файловой системой FAT. Если вставить карту памяти с файловой системой, отличной от FAT, появится запрос на форматирование карты.
	- При частом удалении и записи данных срок службы карт памяти сокращается.
	- После установки карты памяти в устройство ее корневая директория отобразится в папке **extSdCard**, находящейся под встроенной памятью.
- 1 Откройте крышку гнезда для карты памяти.
- 2 Вставьте карту памяти в устройство золотистыми контактами вниз.
- $\beta$  Нажмите на карту до щелчка, чтобы зафиксировать ее в разъеме.

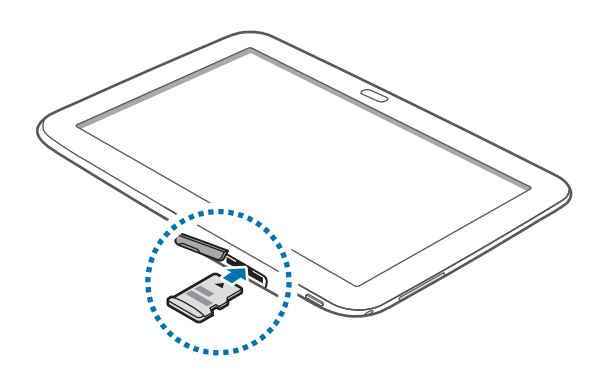

4 Закройте крышку гнезда для карты памяти.

### **Извлечение карты памяти**

Во избежание потери данных отключите карту памяти перед ее извлечением. На главном экране выберите пункт **Прилож.** → **Настройки** → **Память** → **Отключить карту памяти**.

- 1 Откройте крышку гнезда для карты памяти.
- $2\,$  Аккуратно нажмите на карту, пока она не высвободится из устройства, затем извлеките карту памяти из разъема.
- $\mathcal{S}$  Закройте крышку гнезда для карты памяти.
	- Не извлекайте карту памяти во время передачи и получения данных. Это может привести к повреждению или утере данных, а также вызвать повреждения устройства или карты памяти. Компания Samsung не несет ответственности за любые утери, вызванные использованием поврежденных карт памяти, включая утерю данных.

### **Форматирование карты памяти**

После форматирования на ПК карты памяти могут неправильно работать при установке в устройство. Форматируйте карты памяти только с помощью устройства.

На главном экране выберите пункт **Прилож.** → **Настройки** → **Память** → **Формат. карту памяти SD** → **Формат. карту памяти SD** → **Удалить все**.

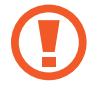

Перед форматированием карты памяти рекомендуется создать резервную копию всех важных данных, хранящихся в памяти устройства. Гарантия производителя не распространяется на потерю данных, вызванную действиями пользователя.

# <span id="page-13-0"></span>**Включение и выключение устройства**

При первом включении устройства следуйте инструкциям на экране для настройки устройства.

Чтобы включить устройство, нажмите и удерживайте кнопку питания в течение нескольких секунд.

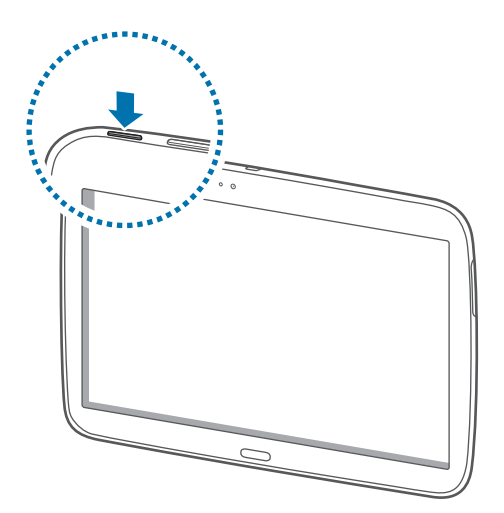

- В публичных местах следуйте требованиям предупреждающих табличек и указаниям персонала, когда использование беспроводных устройств запрещено, например в самолете или в больнице.
	- Чтобы использовать только функции устройства, не требующие подключения к беспроводной сети, нажмите и удерживайте кнопку питания, затем выберите пункт **Автономный режим**.

Для выключения устройства нажмите и удерживайте кнопку питания, затем выберите пункт **Выключение**.

# **Правильное обращение с устройством**

Не трогайте внутреннюю антенну и не закрывайте ее руками или какими-либо предметами. Это может вызвать сбои в ее работе или утечку энергии в аккумуляторе.

# <span id="page-14-0"></span>**Блокировка или разблокировка устройства**

Если устройство не используется, заблокируйте его, чтобы предотвратить случайные нажатия клавиш. Чтобы выключить сенсорный экран и перевести устройство в режим блокировки, нажмите кнопку питания. Если устройство не используется в течение определенного периода времени, оно автоматически блокируется.

Для разблокировки устройства нажмите клавишу питания или клавишу «Главный экран» и проведите пальцем в любом направлении в пределах области разблокировки экрана справа.

# **Регулировка громкости**

Нажимайте на клавишу громкости справа или слева для регулировки громкости мелодий вызова, музыки или видеозаписей.

# **Переход в режим «Без звука»**

Ниже перечислены способы перехода в режим "Без звука".

- Нажмите и удерживайте клавишу громкости слева до тех пор, пока устройство не перейдет в режим «Без звука».
- Нажмите и удерживайте кнопку питания, затем выберите пункт **Выкл. звук**.
- Откройте панель уведомлений вверху экрана и выберите пункт **Звук**.

# <span id="page-15-0"></span>**Основные сведения об устройстве**

# **Значки состояния**

Значки в верхней части экрана отображают текущее состояние устройства. Значки, указанные в таблице ниже, встречаются чаще всего.

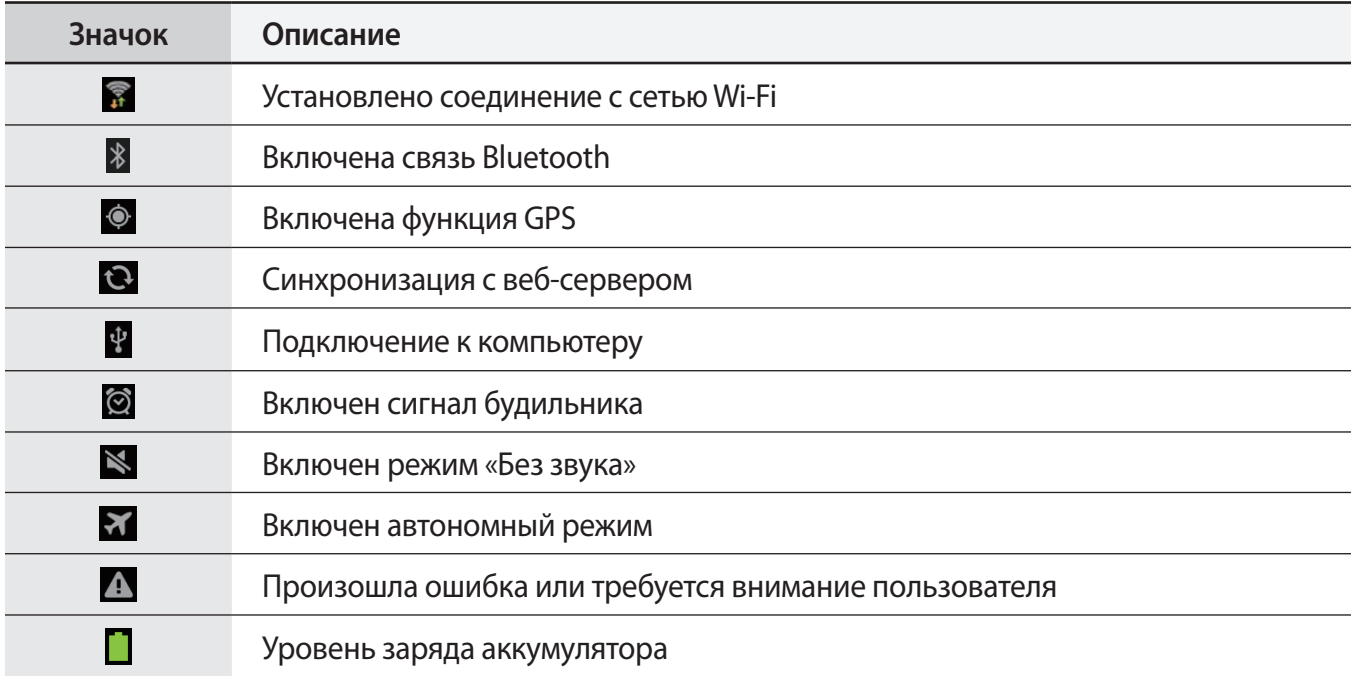

# <span id="page-16-0"></span>**Сенсорный экран**

Для работы с сенсорным экраном используйте только пальцы.

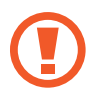

- Следите за тем, чтобы сенсорный экран не соприкасался с электронными устройствами. Возникающие при этом электростатические разряды могут привести к неправильной работе сенсорного экрана или выходу его из строя.
- Не допускайте попадания жидкости на сенсорный экран. Повышенная влажность и попадание жидкости могут стать причиной неправильной работы сенсорного экрана.
- Во избежание повреждений сенсорного экрана не используйте острые предметы и не прилагайте чрезмерных усилий, касаясь его пальцами.
- Если сенсорный экран остается в режиме ожидания в течение длительного времени, на нем могут появляться шлейфы от изображения (эффект выгорания экрана) и артефакты. Выключайте сенсорный экран, если не планируете пользоваться устройством в ближайшее время.

# **Жесты пальцев**

#### **Касание**

Коснитесь экрана пальцем, чтобы открыть приложение, выбрать пункт меню, нажать наэкранную клавишу или ввести символ с помощью наэкранной клавиатуры.

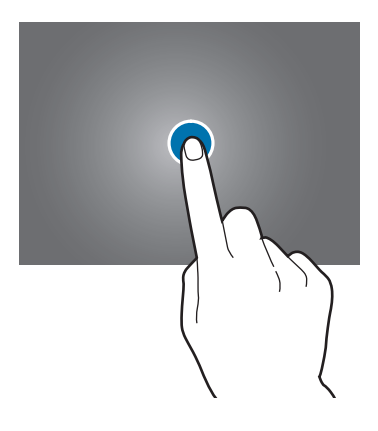

### **Перетаскивание**

Коснитесь и удерживайте значок, эскиз или миниатюру, затем перетащите элемент в нужное место.

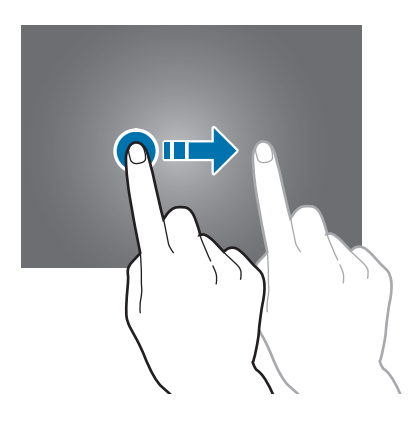

### **Двойное касание**

Дважды коснитесь веб-страницы, карты или изображения, чтобы увеличить масштаб фрагмента. Чтобы вернуться к исходному масштабу, снова дважды коснитесь экрана.

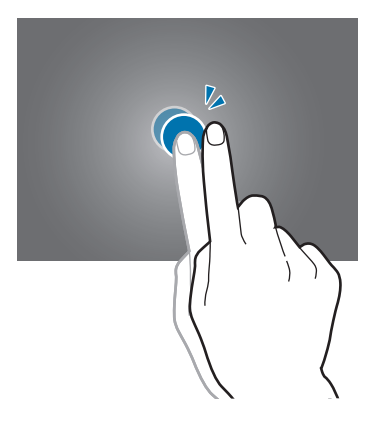

### **Прокрутка**

Прокрутите пальцем изображение на главном экране или экране приложений влево или вправо, чтобы перейти на другую панель. Прокрутите пальцем изображение вверх или вниз, чтобы переместиться по веб-странице или списку, например контактов.

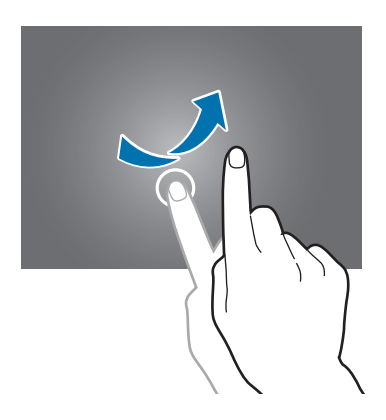

### **Сведение**

Раздвиньте пальцы на экране веб-страницы, карты или изображения, чтобы увеличить масштаб фрагмента. Сведите их, чтобы уменьшить масштаб.

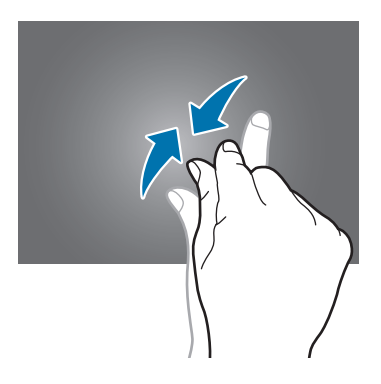

# <span id="page-19-0"></span>**Поворот экрана**

Многие приложения поддерживают как альбомную, так и книжную ориентацию интерфейса. Повернув устройство, вы можете растянуть интерфейс приложения по ширине экрана.

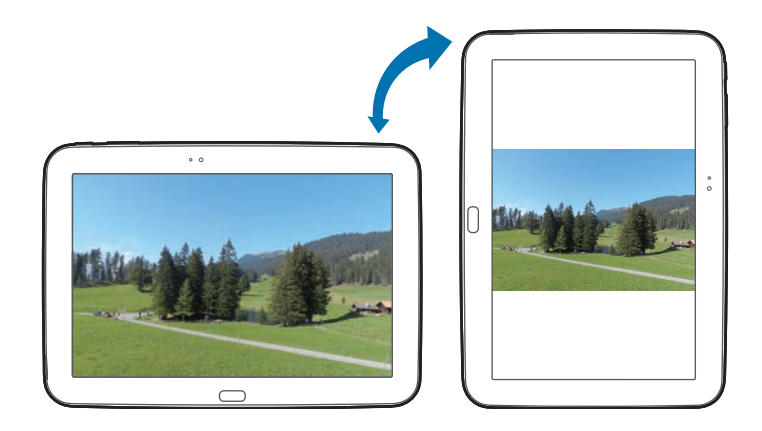

Чтобы отключить автоматическое изменение ориентации, откройте панель уведомлений и снимите флажок **Поворот экрана**.

- 
- Некоторые приложения не поддерживают функцию автоматического поворота.
- В некоторых приложениях открывается другой экран в зависимости от положения устройства.

# **Уведомления**

В строке состояния вверху экрана появляются значки уведомлений о новых сообщениях, наступивших событиях календаря, состоянии устройства и многом другом. Перетащите строку состояния с верхней части экрана вниз, чтобы открыть панель уведомлений. Прокрутите список, чтобы увидеть дополнительные уведомления. Чтобы закрыть панель уведомлений, перетащите строку из нижней части экрана вверх.

На панели уведомлений можно просмотреть текущее состояние устройства и использовать следующие параметры.

- **Wi-Fi**: включить или выключить функцию Wi-Fi.
- **GPS**: включение или выключение функции GPS.
- **Звук**: включение или выключение режима «Без звука».
- <span id="page-20-0"></span>• **Поворот экрана**: разрешение или запрет на автоматическое изменение ориентации интерфейса при повороте устройства.
- **Bluetooth**: включение или выключение связи Bluetooth.
- **Режим блокиров.**: включение или выключение режима блокировки. В режиме блокировки все уведомления на устройстве будут заблокированы. Чтобы выбрать уведомления, которые необходимо заблокировать, нажмите **Настройки** → **Режим блокировки**.
- **Энерго сбереж.:** включение или выключение режима энергосбережения.
- Режим вождения: включение или выключение режима вождения.
- **Интеллект. ожид.**: включение или выключение функции интеллектуального ожидания.
- **Синхр.**: включение или выключение автоматической синхронизации приложений.
- **Автономн. режим**: включение или выключение автономного режима.

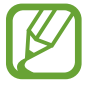

Доступные параметры могут различаться в зависимости от региона или оператора мобильной связи.

Чтобы изменить порядок расположения параметров на панели уведомлений, откройте ее, нажмите  $\blacksquare \rightarrow \triangleright$  и переташите выбранный объект в другое место.

# **Главный экран**

Главный экран — это отправная точка для доступа ко всем функциям устройства. На нем располагаются значки состояния, виджеты, горячие клавиши для приложений и многое другое.

Главный экран может состоять из нескольких панелей. Чтобы просмотреть другие панели, прокрутите изображение влево или вправо.

### **Управление элементами**

#### **Добавление значка приложения**

На главном экране выберите пункт **Прилож.**, коснитесь значка приложения и, удерживая его, перетащите на эскиз панели.

### **Добавление элемента**

Можно настроить главный экран, добавив на него виджеты, папки или адреса веб-страниц.

Коснитесь и удерживайте пустую область на главном экране, затем выберите одну из следующих категорий.

- **Приложения и виджеты**: Добавление виджетов на главный экран.
- **Папка**: Создать новую папку.
- **Страница**: Создать новую страницу.

#### **Перемещение элемента**

Коснитесь и удерживайте элемент, затем перетащите его в нужное место на экране. Чтобы перетащить элемент на другую панель, подведите его к краю экрана.

#### **Удаление элемента**

Коснитесь элемента и удерживайте его, затем перетащите его в корзину вверху главного экрана. Когда корзина станет красной, отпустите его.

### **Изменение порядка расположения панелей**

#### **Добавление новой панели**

Нажмите кнопку  $\equiv$   $\rightarrow$  Изменить страницу  $\rightarrow$  .

#### **Перемещение панели**

Нажмите кнопку  $\equiv$   $\rightarrow$  Изменить страницу, затем коснитесь эскиза панели и, удерживая его, перетащите в нужное место.

#### **Удаление панели**

Нажмите **I → Изменить страницу**, а затем коснитесь эскиза панели и перетащите его в корзину в верхней части экрана.

# **Установка обоев**

В качестве обоев главного экрана можно установить изображение или снимок, хранящийся в памяти устройства.

На главном экране нажмите кнопку **I → Установить обои → Главный экран**, а затем выберите одну из возможностей.

- **Галерея**: переход к снимкам, выполненным с помощью устройства, или изображениям, загруженным из Интернета.
- **Живые обои**: переход к анимированным изображениям.
- **Обои: переход к изображениям обоев.**

После этого выберите нужное изображение и пункт **Установить обои**. Также можно выбрать изображение, изменить его размер с помощью рамки и выбрать пункт **Готово**.

# **Виджеты**

Виджеты — это мини-приложения, позволяющие выполнять определенные действия или выводить нужную информацию на главный экран. Для использования виджетов добавьте их с панели виджетов на главный экран.

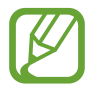

- Некоторые виджеты подключены к веб-службам. Использование такого виджета может повлечь дополнительные расходы.
- Набор доступных виджетов зависит от региона или поставщика услуг.

#### **Добавление виджетов на главный экран**

На главном экране выберите пункт **Прилож.** → **Виджеты**. Прокрутите изображение панели виджетов влево или вправо, коснитесь нужного виджета и удерживайте его, чтобы добавить на главный экран.

#### **Виджет «Ссылка на параметры»**

На главном экране выберите пункт **Прилож.** → **Виджеты**, а затем коснитесь виджета **Ссылка на параметры** и удерживайте его, чтобы открыть список доступных параметров. Выберите параметр добавления виджета на главный экран в виде ярлыка.

# <span id="page-23-0"></span>**Работа с приложениями**

Устройство позволяет работать с широким ассортиментом приложений, от мультимедийных до сетевых.

# **Запуск приложения**

Чтобы запустить приложение, коснитесь его значка на главном экране или экране приложений.

### **Запуск недавно использованных приложений**

Нажмите и удерживайте кнопку возврата на главный экран, чтобы открыть список недавно использованных приложений.

Коснитесь значка приложения для запуска.

### **Закрытие приложения**

Рекомендуется закрывать неиспользуемые приложения, чтобы сэкономить заряд аккумулятора и поддержать стабильную производительность устройства.

Нажмите и удерживайте кнопку возврата на главный экран, коснитесь значка **Дисп. задач** и выберите пункт **Стоп** рядом с приложением, которое требуется закрыть. Чтобы закрыть все активные приложения, выберите пункт **Зав.все**. Можно также нажать и удерживать кнопку возврата на главный экран, а затем коснуться значка **Закрыть все**.

# **Экран приложений**

На экране приложений показаны значки всех приложений, включая недавно установленные. На главном экране выберите пункт **Прилож.**, чтобы открыть экран приложений. Чтобы просмотреть другие панели, прокрутите изображение влево или вправо.

### **Изменение порядка расположения приложений**

Нажмите кнопку **I → Изменить**, затем коснитесь и удерживайте приложение и перетащите его в нужное место. Чтобы перетащить элемент на другую панель, подведите его к краю экрана.

### **Упорядочение приложений по папкам**

Для удобства доступа можно размещать похожие приложения в папках.

Нажмите кнопку **I = → Изменить**, коснитесь значка приложения и, удерживая его, перетащите на пункт **Создать папку**. Введите название папки и выберите пункт **Да**. Перетащите нужные приложения в папку, затем выберите пункт **Соxран.**, чтобы сохранить порядок расположения элементов.

### **Изменение порядка расположения панелей**

Сведите пальцы на экране, затем коснитесь и удерживайте эскиз панели и перетащите его в нужное место.

# **Установка приложений**

Загружайте и устанавливайте приложения из магазинов приложений, например **Samsung Apps**.

### **Удаление приложений**

Нажмите кнопку **I →** выберите пункт **Удалить**, а затем — приложение для удаления.

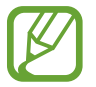

Предустановленные на устройство приложения удалить невозможно.

# **Обмен приложениями**

Можно обмениваться загруженными приложениями с другими пользователями по электронной почте, связи Bluetooth и другими способами.

Нажмите кнопку **I = 1 → Предоставить доступ к приложениям**, выберите приложение, затем пункт **Готово** и укажите способ обмена. Следующие действия зависят от выбранного способа обмена.

# <span id="page-25-0"></span>**Справка**

Сведения в справке позволяют узнать о том, как пользоваться устройством и приложениями, а также настраивать важные параметры.

Выберите пункт **Справка** на экране приложений. Выберите категорию, чтобы просмотреть советы.

Для сортировки категорий по алфавиту нажмите ...

Для выполнения поиска с использованием ключевых слов нажмите  $Q$ .

# **Ввод текста**

Текст можно вводить с помощью клавиатуры Samsung или функции голосового ввода текста.

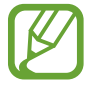

Для некоторых языков ввод текста не поддерживается. Для ввода текста необходимо изменить язык ввода на один из поддерживаемых языков.

### **Изменение типа клавиатуры**

Коснитесь любого текстового поля, откройте панель уведомлений, выберите пункт **Выбор метода ввода** и укажите нужный тип клавиатуры.

# **Клавиатура Samsung**

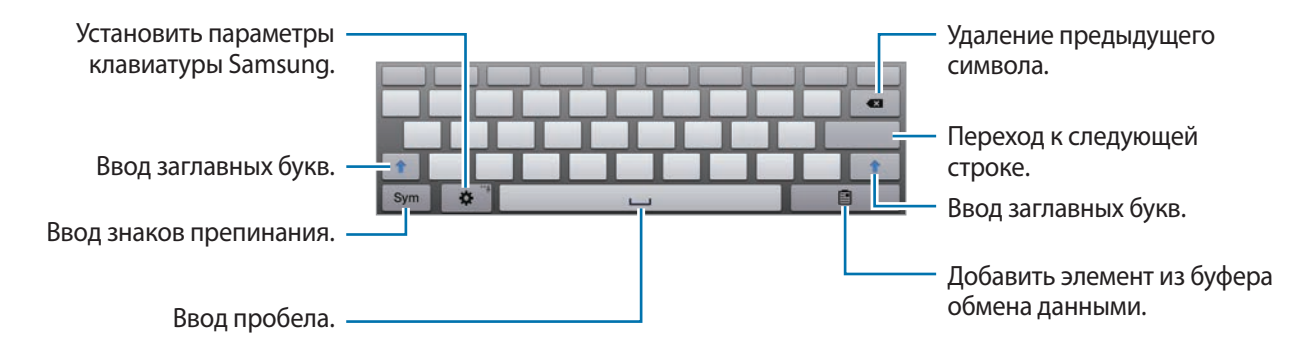

#### **Ввод заглавных букв**

Перед вводом символа коснитесь кнопки  $\biguparrow$ . Чтобы все вводимые символы были заглавными, нажмите ее дважды.

#### **Изменение типа клавиатуры**

Нажмите и удерживайте значок  $\ddot{\bm{x}}$ , а затем нажмите  $\mathbb{R}$ , чтобы изменить тип клавиатуры. Нажмите и удерживайте значок , а затем переместите «плавающую» клавиатуру в другое место. Для переключения на использование фиксированной клавиатуры нажмите  $\blacksquare$ .

#### **Изменение языка клавиатуры**

Чтобы изменить язык клавиатуры, проведите пальцем по клавише пробела влево или вправо, предварительно добавив необходимые языки.

#### **Рукописный ввод**

Коснитесь значка Т, а затем напишите пальцем любое слово. По мере ввода символов будут отображаться предлагаемые слова. Выберите предлагаемое слово.

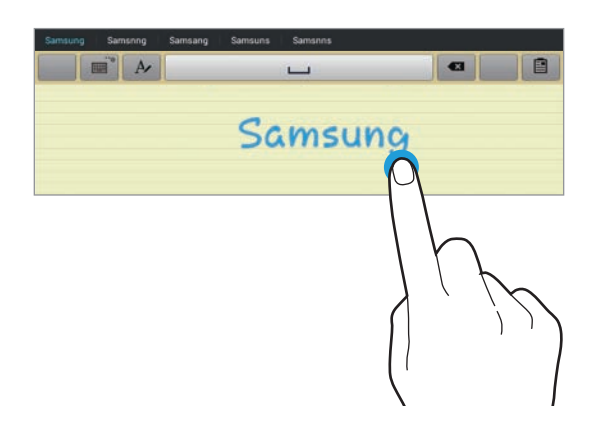

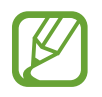

Доступность этой функции зависит от региона или поставщика услуг.

Используйте рукописные жесты для выполнения таких действий, как редактирование или удаление символов и вставка пробела. Для просмотра руководства по управлению с помощью жестов нажмите и удерживайте значок , а затем выберите  $\phi \rightarrow$  **Справка** → Основное → **Клавиатура** → **Жесты рукописного ввода**.

# <span id="page-27-0"></span>**Голосовой ввод текста**

Включите функцию голосового ввода текста, а затем говорите в микрофон. Устройство будет отображать произносимый текст.

Если произносимые слова не были распознаны устройством правильно, коснитесь подчеркнутого текста и выберите другое слово или словосочетание из раскрывающегося списка.

Чтобы изменить язык или добавить другие языки для функции распознавания речи, нажмите на текущий язык.

По окончании коснитесь значка **Приостановить**.

### **Копирование и вставка текста**

Коснитесь и удерживайте фрагмент текста, перетащите значок **или в дитобы увеличить или** уменьшить его размер, затем коснитесь значка **Копировать** для копирования или значка **Вырезать**, чтобы вырезать выделенный текст. Выделенный текст будет вставлен в буфер обмена.

Чтобы вставить текст в поле ввода текста, коснитесь экрана и удерживайте палец или перо в нужной точке, а затем выберите пункт **Вставить**.

# **Подключение к сети Wi-Fi**

Чтобы просматривать веб-страницы или обмениваться медиафайлами с другими устройствами, необходимо подключиться к сети Wi-Fi. (стр. [84\)](#page-83-1)

### **Включение и выключение функции Wi-Fi**

Откройте панель уведомлений и выберите пункт **Wi-Fi**, чтобы включить или выключить функцию.

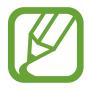

В вашем устройстве используется частота негармонизированного стандарта, и оно предназначено для использования во всех странах Европы. Использование беспроводных локальных сетей в помещении разрешено во всех странах Европейского союза без каких-либо ограничений, использование беспроводных локальных сетей вне помещения запрещено.

• Для экономии заряда аккумулятора рекомендуется отключать функцию Wi-Fi, если она не используется.

# <span id="page-28-0"></span>**Подключение к сетям Wi-Fi**

На экране приложений выберите пункт Настройки → Wi-Fi и перетащите переключатель Wi-Fi вправо.

Выберите сеть Wi-Fi из списка обнаруженных сетей, введите пароль (при необходимости) и выберите пункт **Подключиться**. Сети, защищенные паролем, обозначены значком замочка. После подключения к сети Wi-Fi устройство будет подключаться к ней каждый раз, когда эта сеть будет доступна.

# **Добавление сетей Wi-Fi**

Если нужной сети в списке нет, выберите пункт **Добавить сеть Wi-Fi** внизу списка обнаруженных сетей. Введите имя сети в меню **SSID сети** укажите тип защиты и введите пароль (если это не публичная сеть), затем выберите пункт **Подключиться**.

# **Удаление настроек подключения к сети Wi-Fi**

Настройки подключения к любой использовавшейся сети, включая текущую, можно удалить, чтобы устройство больше не подключалось к ней автоматически. Выберите сеть из списка сетей, затем выберите пункт **Забыть**.

# **Настройка учетных записей**

Для использования приложений Google, таких как **Play Маркет**, потребуется учетная запись Google, а для доступа к магазину **Samsung Apps** — учетная запись Samsung. Создайте учетные записи Google и Samsung, чтобы использовать максимум возможностей устройства.

# **Добавление учетных записей**

Откройте приложение Google без входа в систему и выполните инструкции по настройке учетной записи Google.

Чтобы создать учетную запись Google или войти в существующую, на экране приложений выберите пункт **Настройки** → **Добавить уч. запись** → **Google**. После этого выберите пункт **Новый**, чтобы создать новую учетную запись, или пункт **Существующий**, затем следуйте инструкциям на экране для настройки учетной записи. На устройстве можно использовать более одной учетной записи Google.

Настройте учетную запись Samsung аналогичным образом.

# <span id="page-29-0"></span>**Удаление учетных записей**

На экране приложений выберите пункт **Настройки**, выберите имя учетной записи под пунктом **Учетные записи**, выберите учетную запись для удаления и выберите пункт **Уд-ть уч. зап.**

# **Передача файлов**

Можно перемещать аудио- и видеофайлы, изображения и другие виды файлов с устройства на компьютер и обратно.

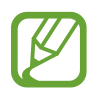

Некоторые приложения поддерживают следующие форматы файлов. Поддержка некоторых форматов файлов зависит от программного обеспечения устройства.

- Форматы музыки: mp3, m4a, mp4, 3gp, 3ga, wma, ogg, oga, aac, и flac
- Изображения: bmp, gif, jpg и png
- Видеозаписи:  $3qp$ , mp4, avi, wmv, flv и mkv.
- Форматы документов: doc, docx, xls, xlsx, ppt, pptx, pdf, и txt

### **Подключение с помощью программы Samsung Kies**

Samsung Kies — это приложение для компьютера, которое позволяет управлять мультимедийными библиотеками, списками контактов и событиями календаря, а также синхронизировать их с устройствами Samsung. Последнюю версию программы Samsung Kies можно загрузить с веб-сайта Samsung.

1 Подключите устройство к компьютеру с помощью кабеля USB.

Программа Samsung Kies запустится автоматически. Если программа не запустится автоматически, дважды щелкните значок Samsung Kies на компьютере.

2 Выполните обмен файлами между устройством и компьютером.

Дополнительные сведения см. в справке программы Samsung Kies.

# <span id="page-30-0"></span>**Подключение к проигрывателю Windows Media**

Убедитесь, что на компьютере установлен проигрыватель Windows Media.

- 1 Подключите устройство к компьютеру с помощью кабеля USB.
- $2$  Запустите проигрыватель Windows Media и синхронизируйте музыкальные файлы.

# **Подключение в качестве устройства мультимедиа**

- 1 Подключите устройство к компьютеру с помощью кабеля USB.
- 2 Откройте панель уведомлений и выберите пункт **Подключено как мультимедийное устройство** → **Мультимед. устройство (MTP)**.

Если компьютер не поддерживает протокол MTP (Media Transfer Protocol) или на нем не установлен соответствующий драйвер, выберите пункт **Камера (PTP)**.

 $\beta$  Выполните обмен файлами между устройством и компьютером.

# **Защита устройства**

Функции защиты устройства можно использовать для предотвращения доступа посторонних лиц к вашим личным данным, хранящимся на устройстве. Для разблокировки устройства требуется код разблокировки.

### **Разблокировка с помощью распознавания лица**

На экране приложений выберите пункт **Настройки** → **Экран блокировки** → **Блокировка экрана** → **Распознавание лица**.

Поместите лицо в кадр для съемки. Затем установите запасной PIN-код или рисунок для разблокировки экрана на случай, если его не удастся разблокировать с помощью функции распознавания лица.

### **Разблокировка с помощью распознавания лица и голоса**

На экране приложений выберите пункт **Настройки** → **Экран блокировки** → **Блокировка экрана** → **Лицо и голос**.

Поместите лицо в кадр для съемки, а затем установите голосовую команду. Затем установите запасной PIN-код или рисунок для разблокировки экрана на случай, если его не удастся разблокировать с помощью голосовой команды или функции распознавания лица.

### **Создание рисунка**

На экране приложений выберите пункт **Настройки** → **Экран блокировки** → **Блокировка экрана** → **Рисунок**.

Создайте рисунок, соединив линией четыре или более точек, затем повторите его для подтверждения. Задайте дополнительный PIN-код для блокировки экрана на тот случай, если вы забудете рисунок.

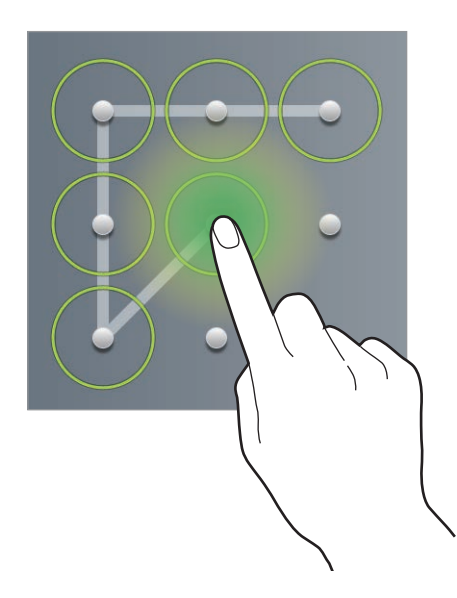

# **Установка PIN-кода**

На экране приложений выберите пункт **Настройки** → **Экран блокировки** → **Блокировка экрана**  $\rightarrow$  **PIN**.

Введите не менее четырех цифр, затем повторите код для подтверждения.

# **Установка пароля**

На экране приложений выберите пункт **Настройки** → **Экран блокировки** → **Блокировка экрана** → **Пароль**.

Введите не менее четырех символов, включая цифры и буквы, затем повторите пароль для подтверждения.

# <span id="page-32-0"></span>**Разблокировка устройства**

Включите экран, нажав кнопку питания или возврата на главный экран, затем введите код разблокировки.

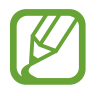

Если вы забыли код разблокировки, обратитесь в сервисный центр Samsung, чтобы сбросить код.

# **Обновление устройства**

ПО устройства можно обновить до последней версии.

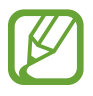

Доступность этой функции зависит от региона или поставщика услуг.

# **Обновление с помощью программы Samsung Kies**

Запустите программу Samsung Kies и подключите устройство к компьютеру. Программа Samsung Kies автоматически распознает устройство и покажет доступные обновления в диалоговом окне (при их наличии). Нажмите кнопку Update (Обновить) в диалоговом окне, чтобы начать процесс обновления. Дополнительные сведения об обновлении см. в справке программы Samsung Kies.

- 
- Не выключайте компьютер и не отсоединяйте кабель USB во время обновления устройства.
- Не подключайте другие носители к компьютеру во время обновления устройства. Это может помешать процессу обновления.

# **Беспроводное обновление**

Загрузить и установить обновление ПО можно с помощью службы FOTA (беспроводная загрузка прошивки).

На экране приложений выберите пункт **Настройки** → **Об устройстве** → **Обновление ПО** → **Обновить**.

# <span id="page-33-0"></span>**Связь**

# **Контакты**

Воспользуйтесь этим приложением для управления телефонными номерами, электронными адресами и другими сведениями о контактах.

Выберите пункт **Контакты** на экране приложений.

# **Управление контактами**

#### **Создание контактов**

Коснитесь значка <sup>"•</sup> и введите сведения о контакте.

- • За : добавление изображения.
- $\cdot$   $\Theta$  /  $\Theta$  : добавление или удаление поля сведений о контакте.

#### **Редактирование контактов**

Выберите контакт для редактирования и коснитесь значка  $\triangleright$ .

#### **Удаление контактов**

Коснитесь значка **II** 

### **Поиск контактов**

Ниже перечислены способы поиска контактов:

- Перейдите вверх или вниз по списку контактов.
- Также можно провести пальцем по указателю слева, чтобы быстро прокрутить список контактов.
- Коснитесь поля поиска вверху списка контактов и введите критерий поиска.

После выбора контакта можно выполнить одно из следующих действий:

- $\Delta$ : добавление контакта в список избранных.
- Же: отправка сообщения электронной почты.

### **Отображение контактов**

По умолчанию устройство отображает все контакты, сохраненные на самом устройстве или в другой учетной записи.

Нажмите  $\equiv$  **→ Показать контакты** и выберите место сохранения контактов.

### **Импорт и экспорт контактов**

#### **Синхронизация с сервисом Google Contacts**

Нажмите **I → Объединить учетные записи** → Объединить с Google.

Контакты, синхронизированные с сервисом Google Contacts, помечены в списке контактов значком  $8$ .

Контакты, добавленные или удаленные с устройства, также добавляются или удаляются из сервиса Google Contacts и наоборот.

#### **Синхронизация с сервисом Samsung Contacts**

Нажмите  $\equiv$  **→ Объединить учетные записи → Объединить с Samsung account.** 

Контакты, синхронизированные с сервисом Samsung Contacts, помечены в списке контактов значком <mark>®</mark>.

Контакты, добавленные на устройство или удаленные с него, также добавляются или удаляются в сервисе Samsung Contacts и наоборот.

#### **Импорт контактов**

Нажмите кнопку **I = 1 → Импорт/экспорт → Импорт из внутренней памяти** или **Импорт с карты памяти SD**.

#### **Экспорт контактов**

Нажмите кнопку **|**  $\equiv$  **| → Импорт/экспорт → Экспорт во внутреннюю память или Экспорт на карту памяти SD**.

#### **Обмен контактами**

Нажмите кнопку **I → Импорт/экспорт → Отправить контакт**, выберите контакты, затем пункт **Готово** и укажите способ обмена.

### **Избранные контакты**

#### Нажмите **Избранное**.

Нажмите кнопку  $\equiv$  и выполните одно из следующих действий:

- **Поиск**: поиск контактов.
- **Добавить в избранное**: добавление контактов в Избранное.
- **Удалить из избранного**: удаление контактов из списка Избранного.
- **Сетка** / **Список**: просмотр контактов в виде сетки или списка.
- **Справка**: просмотр справки по использованию контактов.

### **Группы контактов**

Нажмите **Группы**.

#### **Добавление контактов в группы**

Выберите группу и коснитесь значка **I = 1 → Добавить контакт**. Укажите контакты для добавления и выберите пункт **Готово**.
#### **Управление группами**

Нажмите кнопку  $\equiv$  и выполните одно из следующих действий:

- **Поиск**: поиск контактов.
- **Изменить**: изменить параметры группы.
- **Добавить контакт**: добавить участников в группу.
- **Удалить участника**: удалить участников из группы.
- **Отправить E-mail**: отправить сообщение электронной почты участникам группы.
- Изменить порядок: коснитесь и удерживайте значок **:::** рядом с названием группы, перетащите его вверх или вниз, затем выберите пункт **Готово**.
- **Справка**: просмотр справки по использованию контактов.

#### **Отправка сообщений электронной почты участникам группы**

Выберите группу, нажмите кнопку **I = 1 → Отправить E-mail**, укажите участников группы и выберите пункт **Готово**.

### **Визитки**

Вы можете создавать визитки и отправлять их другим пользователям.

Выберите пункт **Настроить профиль**, введите сведения о себе, например номер телефона, адрес электронной почты и почтовый адрес, затем выберите пункт **Соxранить**. Если сведения о пользователе были сохранены во время настройки устройства, нажмите и удерживайте визитку в меню Я, а затем нажмите **Д** для ее редактирования.

Нажмите кнопку  $\equiv$   $\rightarrow$  Отправить контакт и выберите способ обмена.

# **E-mail**

Воспользуйтесь этим приложением для просмотра и отправки сообщений электронной почты. Выберите пункт **E-mail** на экране приложений.

## **Настройка учетных записей электронной почты**

При первом открытии приложения **E-mail** появится запрос на настройку учетной записи.

Введите адрес электронной почты и пароль. Выберите пункт **Далее** для настройки личной учетной записи, например Google Mail, или пункт **Ручная настр.** для настройки корпоративной учетной записи. После этого следуйте инструкциям на экране для завершения настройки.

Для настройки другой учетной записи электронной почты нажмите кнопку  $\equiv$   $\rightarrow$  Настройки  $\rightarrow$ **Добавить уч. запись**.

# **Отправка сообщений**

Выберите нужную учетную запись электронной почты и коснитесь значка  $\mathbb{Z}$  вверху экрана. Введите получателей, тему и текст сообщения, затем коснитесь значка **Отправить**.

Чтобы добавить получателей из списка контактов, коснитесь значка  $\blacksquare$ .

Нажмите **+Я**, чтобы добавить себя в качестве получателя.

Коснитесь значка  $\varnothing$  для вложения изображений, видеозаписей, контактов, заметок, событий календаря и других элементов.

Чтобы добавить изображения, события календаря, контакты и сведений о местоположении в тело сообщения, коснитесь значка

### **Отправка отложенных сообщений**

При создании сообщения нажмите кнопку **26**. Отметьте флажком пункт Запланировать отправку, укажите время и дату и нажмите **Готово**. Сообщение будет отправлено устройством в назначенные время и дату.

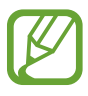

- Если в назначенное время устройство будет отключено, не подключено к сети или работа сети будет неустойчивой, то сообщение отправлено не будет.
- Эта функция действует на основе времени и даты, установленных на устройстве. Время и дата могут оказаться неправильными, если при перемещении по часовым поясам эти данные не будут обновлены по сети.

## **Просмотр сообщений**

Выберите нужную учетную запись электронной почты, после чего начнется загрузка новых сообщений. Чтобы загрузить новые сообщения вручную, коснитесь значка  $\Theta$ .

Коснитесь сообщения для просмотра.

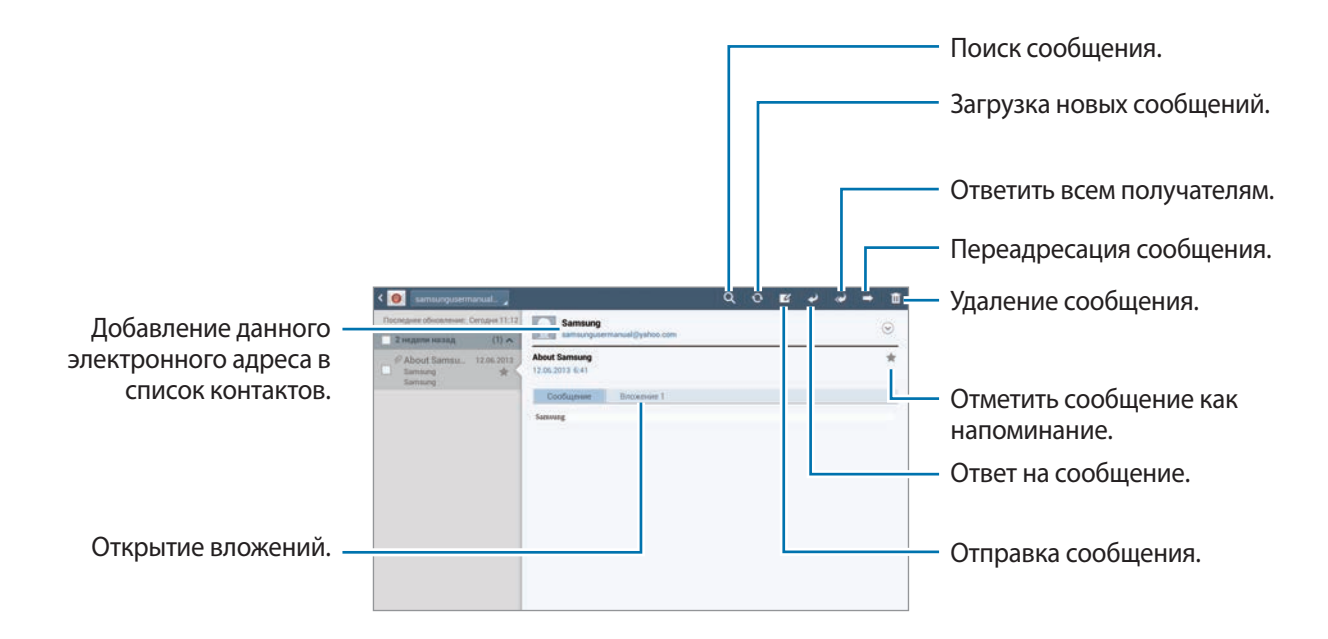

Коснитесь вкладки вложений, чтобы открыть вложения, затем коснитесь значка **Соxранить** рядом с вложением, чтобы сохранить его на устройство.

# **Google Mail**

Воспользуйтесь этим приложением для быстрого прямого доступа к сервису Google Mail.

Выберите пункт **Google Mail** на экране приложений.

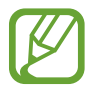

- Доступность этого приложения зависит от региона или поставщика услуг.
- Приложение может называться по-другому в зависимости от региона или поставщика услуг.

# **Отправка сообщений**

Находясь в почтовом ящике, коснитесь значка  $\mathbb{V}_+$ , введите получателей, тему и текст сообщения, затем коснитесь значка **ОТПРАВИТЬ**.

Нажмите кнопку **КОПИЯ**, чтобы добавить других получателей.

Чтобы вложить изображения, коснитесь значка  $\Box$ .

Нажмите кнопку  $\equiv$   $\rightarrow$  Сохранить черновик, чтобы сохранить сообщение для отправки позже.

Нажмите кнопку **|**  $\equiv$  **| → Прикрепить видео**, чтобы вложить видеозаписи.

Нажмите кнопку  $\equiv$   $\rightarrow$  Удалить черновик, чтобы начать все сначала.

### **Просмотр сообщений**

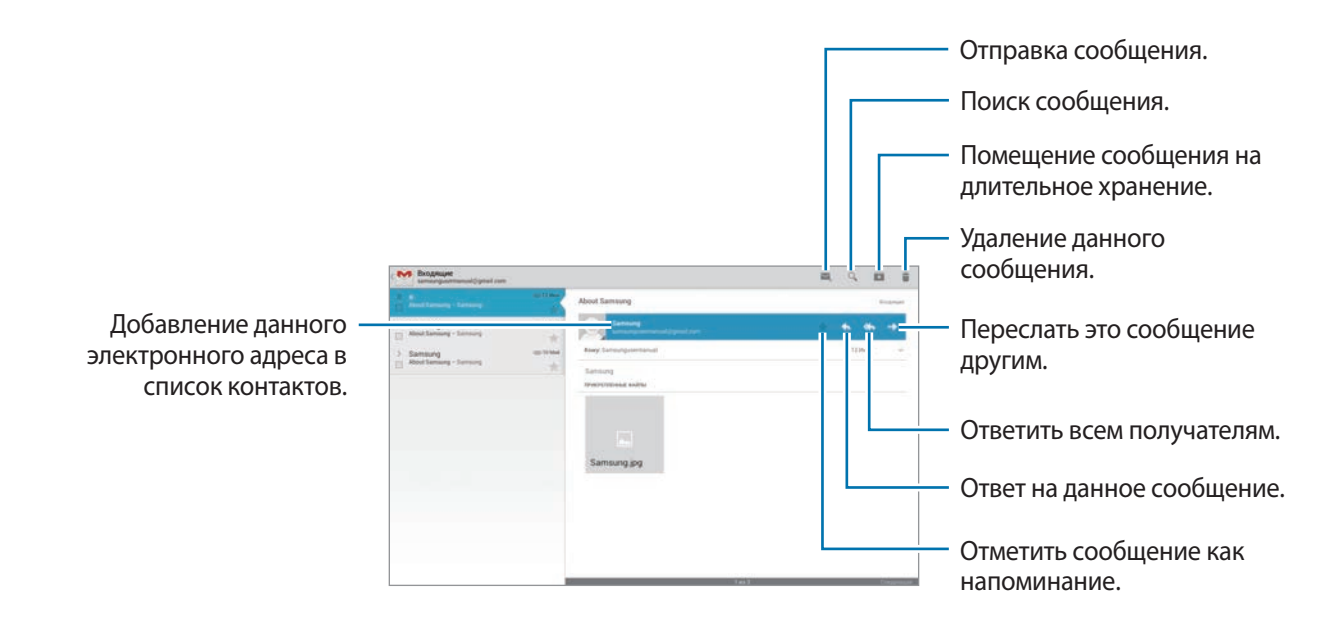

#### **Ярлыки**

Вместо фактических папок сервис Google Mail использует ярлыки. При запуске сервиса Google Mail показываются сообщения с ярлыком Входящие.

Чтобы добавить ярлык к сообщению, выберите нужное сообщение, коснитесь значка  $\equiv \rightarrow$ **Изменить ярлыки** и укажите ярлык, который требуется добавить.

# **Google Talk**

Воспользуйтесь этим приложением для общения с другими пользователями сервиса Google Talk. Выберите пункт **Google Talk** на экране приложений.

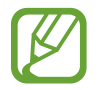

Доступность этого приложения зависит от региона или поставщика услуг.

# **Публичный профиль**

Коснитесь идентификатора учетной записи вверху списка друзей, чтобы изменить состояние доступности, изображение или статус-сообщение.

# **Добавление друзей**

Коснитесь значка <sup>2</sup><sub>+</sub>, введите электронный адрес друга, которого требуется добавить, и выберите пункт **ГОТОВО**.

### **Общение с друзьями**

Выберите друга из списка друзей, введите текст сообщения в поле внизу экрана и коснитесь значка $\geq$ .

Чтобы добавить друга к разговору, нажмите кнопку **□ → Добавить в чат**.

Чтобы завершить разговор, нажмите кнопку **□ → Закрыть чат**.

#### **Переключение между разговорами**

Выберите друга в списке друзей.

### **Удаление журнала разговора**

Все разговоры автоматически сохраняются. Чтобы удалить журнал разговора, нажмите кнопку → **Очистить историю чатов**.

# **Google+**

Воспользуйтесь этим приложением, чтобы оставаться на связи с другими пользователями социальной сети Google.

Выберите пункт **Google+** на экране приложений.

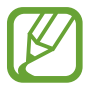

Доступность этого приложения зависит от региона или поставщика услуг.

Выберите пункт **Все круги**, чтобы изменить категорию, а затем прокрутите изображение вверх или вниз, чтобы просмотреть записи в ваших «кругах».

Коснитесь значка <sup>з-</sup> для использования других функций социальной сети.

# **Чат**

Воспользуйтесь этим приложением для общения с другими пользователями сервиса обмена мгновенными сообщения Google.

Выберите пункт **Чат** на экране приложений.

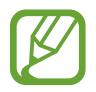

Доступность этого приложения зависит от региона или поставщика услуг.

Выберите друга из списка друзей, введите текст сообщения в поле внизу экрана и коснитесь значка  $\blacktriangleright$ 

# **ChatON**

Воспользуйтесь этим приложением для обмена мгновенными сообщениями с устройствами, имеющими мобильный номер телефона.

Выберите пункт **ChatON** на экране приложений.

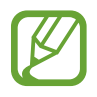

Доступность этого приложения зависит от региона или поставщика услуг.

Чтобы создать список друзей, введите номера телефонов или электронные адреса учетных записей Samsung либо выберите друзей из списка предложенных кандидатур.

Выберите друга, чтобы начать общение.

Для синхронизации контактов на устройстве с помощью сервиса ChatON выберите пункт **Синхронизация контактов**.

# **Интернет и сеть**

# **Интернет**

Воспользуйтесь этим приложением для просмотра веб-страниц. Выберите пункт **Интернет** на экране приложений.

# **Просмотр веб-страниц**

Коснитесь поля адреса, введите веб-адрес и выберите пункт **Перейти**.

Нажмите  $\equiv$ , чтобы отправить, сохранить, или распечатать текущую веб-страницу во время просмотра веб-страницы.

Чтобы изменить поисковую систему, нажмите последовательно **I = → Настройки** → **Дополнительно** → **Выбор поисковой системы**.

# **Открытие новой страницы**

Коснитесь значка +.

Чтобы перейти на другую веб-страницу, прокрутите изображение влево или вправо в области названия и коснитесь страницы для ее выбора.

# **Голосовой поиск в сети**

Коснитесь поля адреса, затем значка . произнесите ключевое слово и выберите одно из предлагаемых ключевых слов.

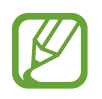

Доступность этой функции зависит от региона или поставщика услуг.

# **Закладки**

Чтобы добавить в закладки текущую веб-страницу, коснитесь значка ★.

Чтобы открыть веб-страницу из закладок, коснитесь значка  $\star$  и выберите нужную страницу.

# **Журнал**

Чтобы открыть веб-страницу из списка недавно посещенных, коснитесь значка **х** → Журнал. Чтобы очистить журнал посещений, нажмите кнопку **|**  $\equiv$  **→ Очистить журнал**.

Чтобы открыть веб-страницу из списка самых посещаемых, коснитесь значка **Х** → Журнал → **Самые посещаемые**.

### **Сохраненные страницы**

Чтобы просмотреть сохраненные веб-страницы, нажмите кнопку **区 → Сохраненные страницы**.

# **Ссылки**

Нажмите и удерживайте ссылку на веб-странице, чтобы открыть ее в новом окне, сохранить ее или скопировать.

Чтобы просмотреть сохраненные веб-страницы, нажмите кнопку **[≡] → Загрузки**.

# **Обмен веб-страницами**

Чтобы поделиться адресом веб-страницы с другими пользователями, нажмите кнопку  $\equiv \rightarrow$ **Отправить страницу**.

Чтобы поделиться фрагментом веб-страницы, коснитесь нужного текста и удерживайте его, затем коснитесь значка **Поделиться**.

# **Chrome**

Используйте это приложение для поиска информации и просмотра веб-страниц.

Выберите пункт **Chrome** на экране приложений.

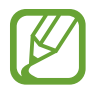

Доступность этого приложения зависит от региона или поставщика услуг.

# **Просмотр веб-страниц**

Коснитесь поля адреса, введите веб-адрес или критерий поиска.

### **Открытие новой страницы**

Нажмите кнопку **Нетая вкл.** 

Чтобы перейти на другую веб-страницу, прокрутите изображение влево или вправо в области названия и коснитесь страницы для ее выбора.

#### **Закладки**

Чтобы добавить в закладки текущую веб-страницу, нажмите на  $\sqrt{2}$ , введите сведения о вебстранице, такие как имя, веб-адрес, а затем выберите пункт **Соxранить**.

Чтобы открыть веб-страницу в списке закладок, нажмите **→ Закладки** и выберите нужную закладку.

### **Голосовой поиск в сети**

Нажмите  $\psi$ , произнесите ключевое слово и выберите одно из предлагаемых ключевых слов в списке.

### **Синхронизация с другими устройствами**

Синхронизация открытых вкладок и закладок для использования с Chrome на другом устройстве, когда вы вошли в систему с той же учетной записи Google.

Для просмотра открытых вкладок на других устройствах, нажмите кнопку **■ → Другие устройства**. Выберите веб-страницу, чтобы открыть ее.

# **Bluetooth**

С помощью связи Bluetooth можно создать прямое беспроводное соединение между двумя устройствами на коротком расстоянии. Благодаря связи Bluetooth можно обмениваться данными и медиафайлами с другими устройствами.

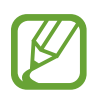

- Компания Samsung не несет ответственности за потерю, перехват или несанкционированное использование данных, отправленных или полученных с помощью Bluetooth.
- Убедитесь, что вы обмениваетесь данными с надежным устройством, имеющим надлежащий уровень безопасности. Если между устройствами есть препятствия, дальность действия может уменьшиться.
- Некоторые устройства, в частности те, для которых компания Bluetooth SIG не проводила испытаний или которые не были одобрены по результатам таких испытаний, могут быть несовместимы с устройством.
- Запрещается использовать связь Bluetooth в противоправных целях (например, распространение пиратских копий файлов или незаконный перехват разговоров в коммерческих целях).

Компания Samsung не несет ответственности за последствия такого использования связи Bluetooth.

Чтобы включить связь Bluetooth, на экране приложений выберите пункт **Настройки** → **Bluetooth** и перетащите переключатель **Bluetooth** вправо.

# **Подключение к другим устройствам Bluetooth**

На экране приложений выберите пункт **Настройки** → **Bluetooth** → **Поиск**, после чего появится список обнаруженных устройств. Выберите устройство, к которому требуется подключиться, и примите автоматически созданный пароль для обоих устройств.

### **Отправка и получение данных**

Множество приложений поддерживают передачу данных по Bluetooth. Один из примеров — **Галерея.** Откройте приложение **Галерея**, выберите изображение, нажмите < → **Bluetooth** и выберите одно из устройств Bluetooth. После этого примите запрос проверки подлинности Bluetooth на другом устройстве, чтобы получить изображение. Переданный файл будет сохранен в папке **Bluetooth**. Полученный контакт будет сохранен в списке контактов автоматически.

# **Group Play**

Данное приложение служит для совместного использования экранов на нескольких устройствах. Создайте новый или присоединитесь текущему сеансу Group Play, чтобы делиться изображениями, документами или музыкой с другими пользователями.

Выберите пункт **Group Play** на экране приложений.

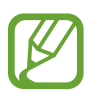

- Доступность этого приложения зависит от региона или поставщика услуг.
- При работе с данным приложением вы не сможете пользоваться Интернетом.

# **Создание группы для Group Play**

Нажмите **Создать группу**, задайте пароль и используйте следующие функции:

- **Поделиться музыкой**: выбор музыкальных файлов для совместного использования. Соединив два или более устройств, можно добиться эффекта объемного звука.
- **Поделиться фотографиями**: выбор изображений для совместного использования.
- **Поделиться документами**: выбор документов для совместного использования.
- **Игры и загрузки**: участие в сетевых играх вместе с друзьями.

Нажмите и напишите заметку или нарисуйте что-нибудь на экране. Все участники будут видеть, что вы создали.

Нажмите **В** для просмотра всех совместно используемых изображений в виде мозаики.

Нажмите  $\sqrt{3}$ , чтобы выбрать дополнительные изображения или документы.

Нажмите для просмотра списка участников группы.

# **Присоединение к сеансу Group Play**

Нажмите **Присоединиться** и выберите сеанс Group Play, к которому хотите присоединиться. Выберите категорию мультимедиа, и на вашем устройстве появится текущее совместно используемое содержимое.

# **Smart Remote**

Данное приложение позволяет использовать устройство в качестве пульта дистанционного управления (ДУ) для телевизоров или развлекательных систем.

Выберите пункт **Smart Remote** на экране приложений.

Сначала необходимо подключить устройство к сети Wi-Fi и убедиться, что его инфракрасный порт направлен на телевизор.

## **Настройка устройства как пульта ДУ для телевизора**

Нажмите **Выберите страну или регион**, выберите страну или регион и следуйте инструкциям на экране для завершения процесса настройки.

Чтобы открыть панель дистанционного управления, нажмите на ручку панели в правом нижнем углу экрана.

Чтобы добавить другое помещение, нажмите **→ Add New Room.** 

### **Настройка параметров дистанционного управления**

Нажав  $\ddot{\otimes}$ , можно использовать следующие функции:

- **Edit Channels**: изменение каналов, отображаемых на экране устройства.
- **Rooms & Devices**: изменение параметров подключения.
- **Profile**: выполнение входа в профиль пользователя для нахождения приложением Peel самых популярных программ.
- **Favorite Programs**: просмотр любимых программ.
- **Cut Programs: восстановление ранее скрытых программ.**
- **Genres**: скрытие или изменение порядка расположения жанров.
- **Sports**: скрытие или изменение порядка расположения спортивных программ.
- **Send Feedback**: отправка отзывов для усовершенствования приложения.
- **Notifications**: включение и выключение автоматических уведомлений.
- **Reset Peel: сброс параметров подключения.**

# **Мультимедиа**

# **Музыка**

Воспользуйтесь этим приложением для прослушивания музыки.

Выберите пункт **Музыка** на экране приложений.

- 
- Поддержка некоторых форматов файлов зависит от программного обеспечения устройства.
- Некоторые файлы могут не воспроизводиться в зависимости от использованного метода кодирования.

### **Прослушивание музыки**

Выберите музыкальную категорию и нужную песню.

Чтобы открыть экран музыкального проигрывателя, коснитесь изображения альбома в нижней части экрана.

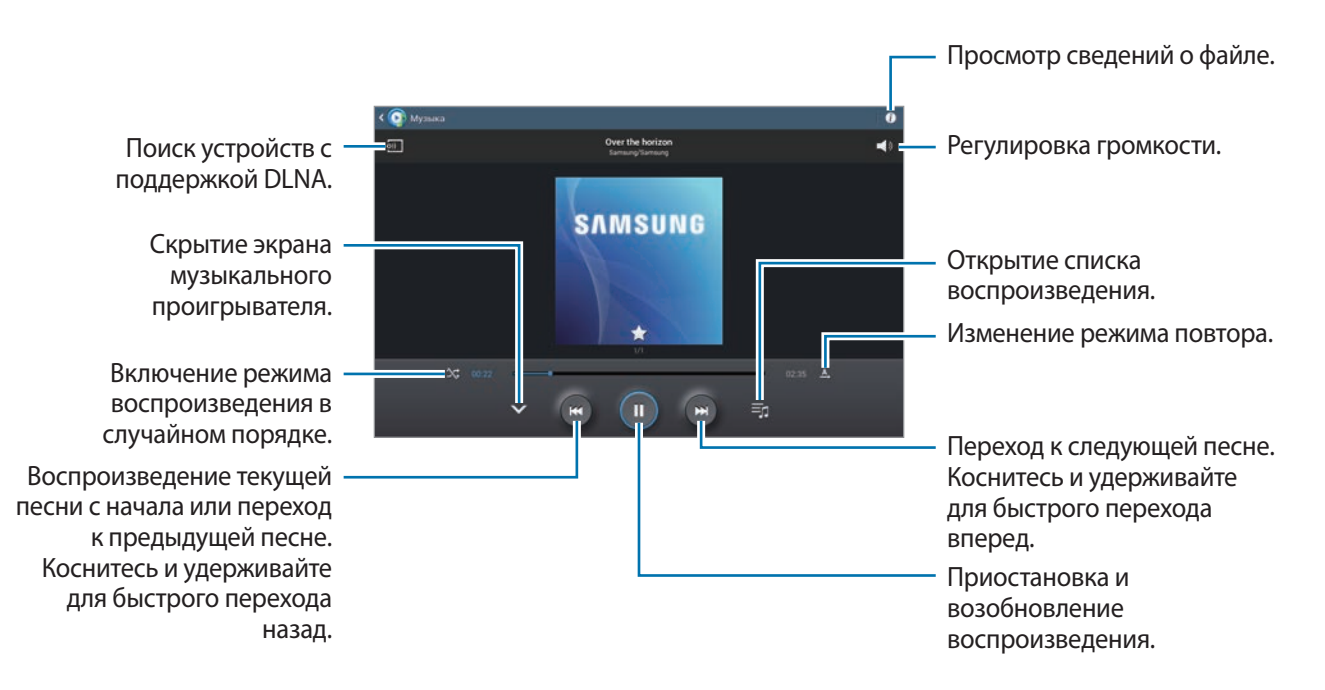

#### **Создание списков воспроизведения**

Можно создавать собственную подборку песен.

Выберите пункт **= → Создать список**. Введите название списка воспроизведения и выберите пункт **Да**. Выберите композиции для добавления и выберите пункт **Готово**.

Чтобы добавить текущую песню в список воспроизведения, нажмите кнопку **| = | → Добавить в список**.

#### **Прослушивание музыки под настроение**

Можно прослушивать музыку, соответствующую вашему настроению. Устройство автоматически создаст список воспроизведения. После добавления новой песни выберите пункт **Музык. квадрат**  $\rightarrow$   $\overline{0}$ .

Выберите пункт **Музык. квадрат** и укажите ячейку настроения. Разные ячейки можно выбирать, проводя по ним пальцем.

# **Камера**

Воспользуйтесь этим приложением для съемки фото и видеозаписей.

Чтобы просмотреть снимки и видеозаписи, сделанные при помощи камеры устройства, воспользуйтесь меню **Галерея**. (стр. [57\)](#page-56-0)

Выберите пункт **Камера** на экране приложений.

- Камера автоматически выключается, если не используется.
	- Убедитесь, что объектив чист. В противном случае в некоторых режимах, требующих высокого разрешения, устройство может работать некорректно.

#### **Этикет фотосъемки**

- Не выполняйте фото- и видеосъемку людей без их согласия.
- Не выполняйте фото- и видеосъемку в запрещенных местах.
- Не выполняйте фото- и видеосъемку в местах, где вы можете вторгнуться в личную жизнь других людей.

## **Фотосъемка**

#### **Выполнение снимков**

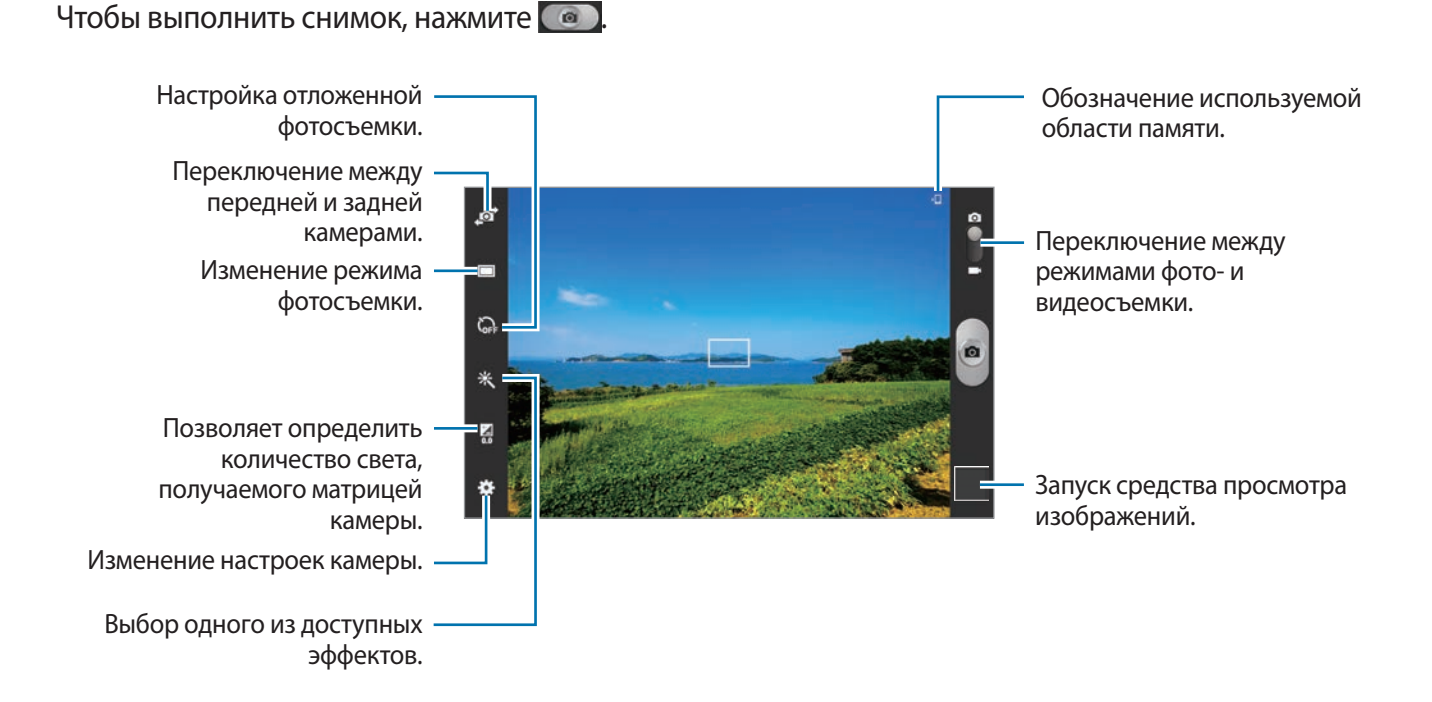

#### **Сюжет**

Предустановленные настройки упрощают мгновенную фотосъемку.

Коснитесь значка **№ → Сюжет**.

- **Пейзаж**: используйте этот режим для съемки голубого неба и пейзажей с более насыщенными цветами.
- **Спорт**: этот режим подходит для съемки быстро движущихся объектов.
- **Помещение**: этот режим подходит для фотосъемки в помещении с достаточным освещением.
- **Пляж/снег**: этот режим подходит для уличных сюжетов с ярким освещением.
- **Закат**: в этом режиме цвета изображения получаются более насыщенными, а контрастность более резкой.
- **Рассвет**: в этом режиме цвета изображения получаются неброскими.
- **Осенние цвета**: используйте этот режим для съемки заднего плана с уклоном в красный цвет.
- **Сумерки:** этот режим подходит для съемки яркого света на темном фоне.
- **Фейерверк**: используйте этот режим для съемки контрастных объектов.
- **Подсветка**: используйте этот режим для съемки объектов с ярким фоновым светом.
- **Ночь**: используйте этот режим для съемки в условиях слабого освещения.

#### **Режим съемки**

Доступны несколько режимов съемки.

Коснитесь значка **№ → Режим съемки**.

- **Один снимок**: выполнение одиночного снимка.
- **Панорама**: выполнение снимка из нескольких объединенных снимков.
- **Обмен фото с друзьями**: режим, в котором устройство распознает лицо на снимке, отмеченное тегом, и отправляет фотографию этому человеку. В работе функции распознавания лиц могут наблюдаться сбои в зависимости от угла наклона и размера лица, цвета кожи, выражения лица, условий освещенности или аксессуаров на лице.
- **Снимок улыбки**: выполнение снимков улыбающихся людей.

#### **Панорамные снимки**

Панорамный снимок — это широкоугольный пейзажный снимок, состоящий из нескольких снимков.

Коснитесь значка <del>Х</del> → Режим съемки → Панорама.

Нажмите **и перемещайте камеру в одном направлении. Когда синяя рамка совместится с** видоискателем, камера автоматически выполнит снимок в панорамной последовательности. Чтобы остановить съемку, нажмите .

### **Видеосъемка**

#### **Выполнение видеозаписи**

Сдвиньте переключатель фото-/видеосъемки к значку видеокамеры и коснитесь значка **( • )**, чтобы начать запись. Чтобы приостановить запись, коснитесь значка . Чтобы остановить запись, коснитесь значка ...

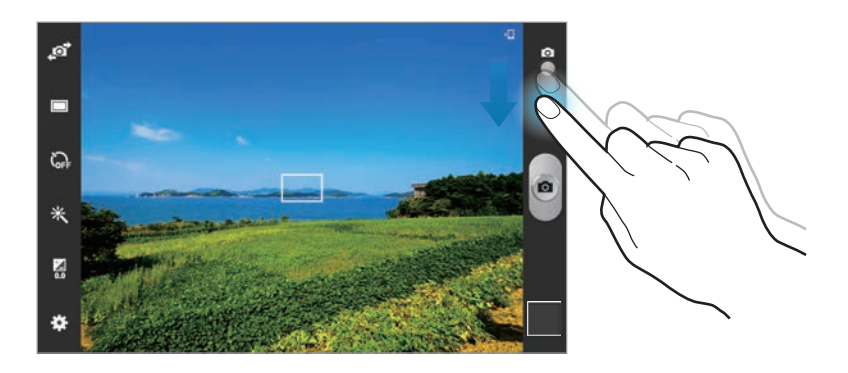

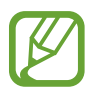

Ручная фокусировка недоступна в режиме видео.

#### **Режим записи**

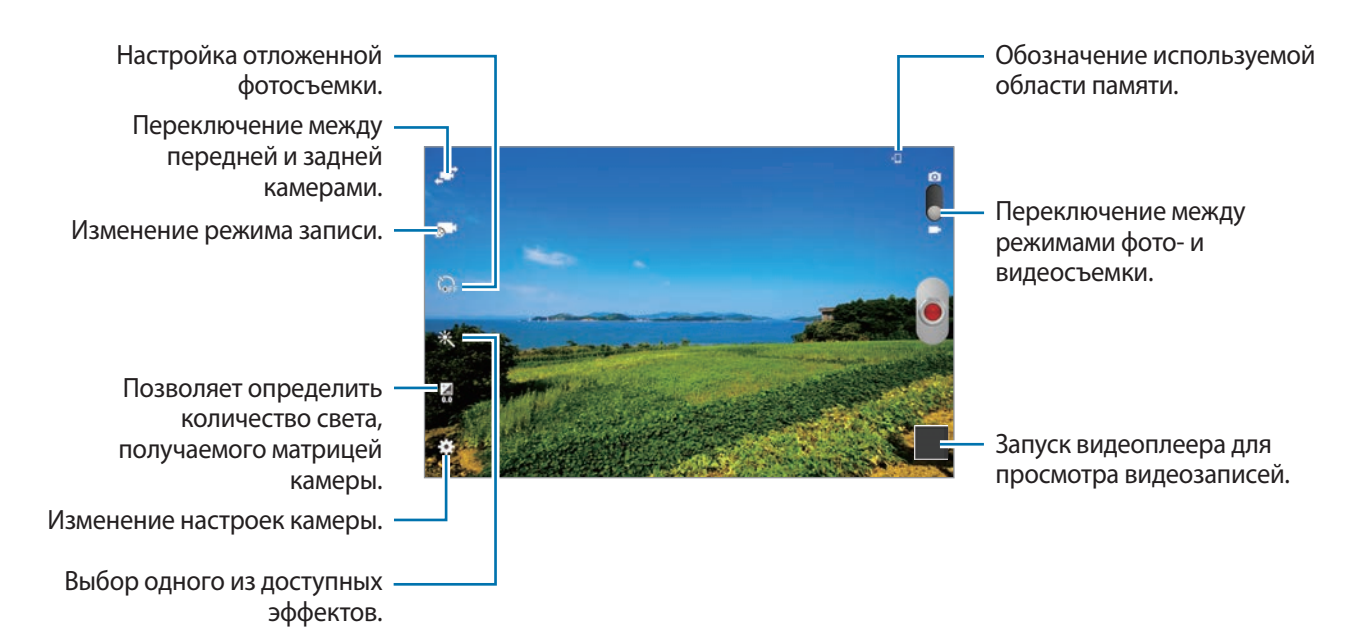

Коснитесь значка **В. 1**, чтобы изменить режим записи.

- **Обычный**: режим записи видео с обычным качеством.
- **Ограничение для e-mail**: данный режим позволяет снизить качество видео для последующей отправки посредством сообщения электронной почты.

#### **Увеличение и уменьшение масштаба**

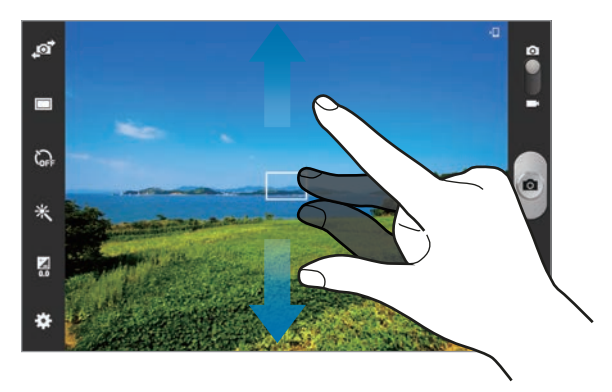

Ниже перечислены способы изменения масштаба.

- Нажимайте клавишу громкости для увеличения или уменьшения масштаба.
- Прикоснитесь к экрану двумя пальцами и разведите их в стороны, чтобы увеличить масштаб (сведите пальцы вместе, чтобы уменьшить его).

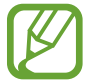

Эффект увеличения или уменьшения масштаба доступен при использовании функции зума во время видеосъемки.

#### **Изменение настроек камеры**

Коснитесь значка **Х.** чтобы изменить настройки камеры. Не все параметры доступны в обоих режимах фото- и видеосъемки. Доступные параметры зависят от используемого режима.

- **Изменить ссылки:** изменение порядка расположения горячих клавиш для часто используемых параметров.
- **Тег GPS**: добавление тега GPS к снимку.
- - При плохих метеоусловиях, а также в местах, где на пути GPS-сигнала могут возникнуть препятствия (пространства между зданиями, низменности), качество связи может снижаться.
	- При загрузке снимков в Интернет на них могут оставаться сведения о ваших координатах. Чтобы избежать этого, отключите данную функцию.
- **Автопортрет**: создание автопортретов.
- **Запись с фронт. камеры:** съемка себя на видео.
- **Режим съемки: изменение режима фотосъемки.**
- **Режим записи**: изменение режима записи.
- **Эффекты**: выбор одного из доступных фотоэффектов.
- **Сюжет: изменение сюжетного режима.**
- **Значение экспозиции**: изменить значение экспозиции. Этот параметр определяет количество света, получаемого матрицей камеры. Для съемки в условиях недостаточного освещения установите высокое значение экспозиции.
- **Таймер**: таймер предназначен для отложенной фотосъемки.
- Разрешение: выбор разрешения съемки. Чем выше разрешение, тем выше качество изображения. Однако и свободного места в памяти расходуется больше.
- **Баланс белого**: выбор подходящего баланса белого для создания более естественного цветового диапазона изображения. Настройки предназначены для определенных условий освещения. Эти настройки походят на тепловые характеристики экспозиции баланса белого в профессиональных камерах.
- **Экспозамер**: выбор типа экспонометра. Эта настройка определяет способ измерения интенсивности света. **Средневзвешенный** — интенсивность фонового света измеряется в центре кадра. **Точечный замер** — измерение значения освещенности в определенном месте. **Матрица** — измеряется среднее значение для всего кадра.
- **Сетка**: вывод подсказок в видоискателе для помощи в составлении композиции при выборе объектов съемки.
- **Контекстное имя файла**: режим отображения камерой контекстных меток. Активируйте данный параметр для использования функции Tag Buddy в меню **Камера** и **Story Album**.
- **Съемка фотографий с помощью голосовых команд**: настройка камеры для фотографирования с помощью голосовых команд.
- **Сохранить перевернутое изображение**: сохранение перевернутого изображения для зеркального отображения исходного изображения.
- **Качество изображения**: установка уровня качества снимков. Чем выше качество изображения, тем больше места в памяти занимает снимок.
- **Качество видео**: выбор качества видеосъемки.
- **Память**: выбор области памяти для хранения снимков и видеозаписей.
- **Сброс**: сброс настроек камеры.

### **Горячие клавиши**

Для упрощения доступа к различным параметрам камеры можно изменить порядок расположения горячих клавиш.

Нажмите кнопку **∴ → Изменить ссылки**.

Коснитесь и удерживайте параметр, затем перетащите его в свободную ячейку в левой части экрана. Чтобы переместить значки в пределах списка, коснитесь и перетащите их в нужное место.

# <span id="page-56-0"></span>**Галерея**

Воспользуйтесь этим приложением для просмотра снимков и видеозаписей.

Выберите пункт **Галерея** на экране приложений.

- 
- Поддержка некоторых форматов файлов зависит от программного обеспечения устройства.
- Некоторые файлы могут воспроизводиться с ошибками в зависимости от настроек сжатия.

### **Просмотр изображений**

При запуске приложения **Галерея** будут показаны доступные папки. При сохранении изображения в другом приложении, например, в **E-mail**, будет автоматически создана папка **Download** для хранения такого изображения. Аналогичным образом при выполнении снимка экрана будет создана папка **Screenshots**. Выберите папку, чтобы открыть ее.

Изображения в папке отсортированы по дате создания. Выберите изображение, чтобы просмотреть его в полноэкранном режиме.

Выполните прокрутку влево или вправо, чтобы просмотреть следующее или предыдущее изображение.

#### **Увеличение и уменьшение масштаба**

Ниже перечислены способы увеличения масштаба изображения.

- Чтобы увеличить масштаб, дважды коснитесь любой области экрана.
- Прикоснитесь к экрану двумя пальцами и разведите их в стороны, чтобы увеличить масштаб (сведите пальцы вместе, чтобы уменьшить его), либо дважды прикоснитесь к экрану, чтобы вернуться к исходному масштабу.

#### **Просмотр видеозаписей**

Видеофайлы отмечены значком  $\odot$  на экране предпросмотра. Выберите видеозапись для просмотра и коснитесь кнопки $\odot$ .

### **Редактирование изображений**

Во время просмотра изображения нажмите кнопку  $\equiv$  и воспользуйтесь следующими возможностями.

- **Избранное**: добавить в список избранного.
- **Слайд-шоу**: запуск слайд-шоу с изображениями из текущей папки.
- **Фоторамка**: добавление рамки и заметки к изображению. Измененный снимок экрана будет сохранен в папке **Photo frame**.
- **Заметка к фотографии**: добавление заметки на обратной стороне изображения. Коснитесь значка  $\leq$ , чтобы изменить заметку.
- **Копировать в буфер обмена**: копировать в буфер.
- **Печать**: печатайте изображения, используя подключение USB или Wi-Fi. Устройство совместимо только с некоторыми принтерами Samsung.
- **Переименовать**: переименование файла.
- **Обмен фото с друзьями**: отправка изображения человеку, лицо которого отмечено тегом на изображении.
- **Повернуть влево**: повернуть против часовой стрелки.
- **Повернуть вправо**: повернуть по часовой стрелке.
- **Обрезать**: для того, чтобы вырезать фрагмент изображения, настройте размер синей рамки и нажмите Готово. Изображение внутри синей рамки будет вырезано и сохранено.
- **Поиск устройств поблизости**: поиск устройств с включенной функцией обмена медиафайлами.
- **Установить как**: установите данное изображение в качестве обоев или изображения для контакта.
- **Свойства**: просмотр сведений об изображении.
- **Настройки**: изменение настроек галереи.

# **Удаление изображений**

Ниже перечислены способы удаления изображений.

- Находясь в папке, нажмите кнопку <del>□</del> → выберите пункт **Выберите элемент**, с помощью флажков выберите нужные изображения и коснитесь значка **и**.
- Во время просмотра изображения коснитесь значка  $\overline{\mathfrak{m}}$ .

# **Обмен изображениями**

Ниже перечислены способы обмена изображениями.

- Находясь в папке, нажмите кнопку **I → выберите пункт Выберите элемент**, с помощью флажков выберите нужные изображения и коснитесь значка  $\leq$ , чтобы отправить их другим пользователям.
- Во время просмотра изображения коснитесь значка  $\leq$ , чтобы отправить его другим пользователям или на веб-сайт социальной сети.

# **Установка обоев**

Во время просмотра изображения нажмите кнопку  $\equiv$   $\rightarrow$  Установить как, чтобы установить изображение в качестве обоев или назначить его в качестве фото контакта.

### **Установка меток для лиц**

Нажмите  $\equiv$  **→ Настройки** и установите флажок **Метки → Метка лица**. Вокруг распознанного лица на изображении отобразится желтая рамка. Коснитесь лица и выберите пункт **Добавить имя**, а затем выберите или добавьте контакт.

Когда на изображении появится метка лица, нажмите на нее и воспользуйтесь доступными функциями, такими как отправка сообщений электронной почты.

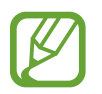

В работе функции распознавания лиц могут наблюдаться сбои в зависимости от угла наклона и размера лица, цвета кожи, выражения лица, условий освещенности или аксессуаров на лице.

# **Paper Artist**

Это приложение позволяет преобразовать изображение так, чтобы оно выглядело как иллюстрация с забавным эффектом или рамкой.

Выберите пункт **Paper Artist** на экране приложений.

Для редактирования изображения воспользуйтесь художественными инструментами. Измененное изображение будет сохранено в папке **Галерея** → **Paper Pictures**.

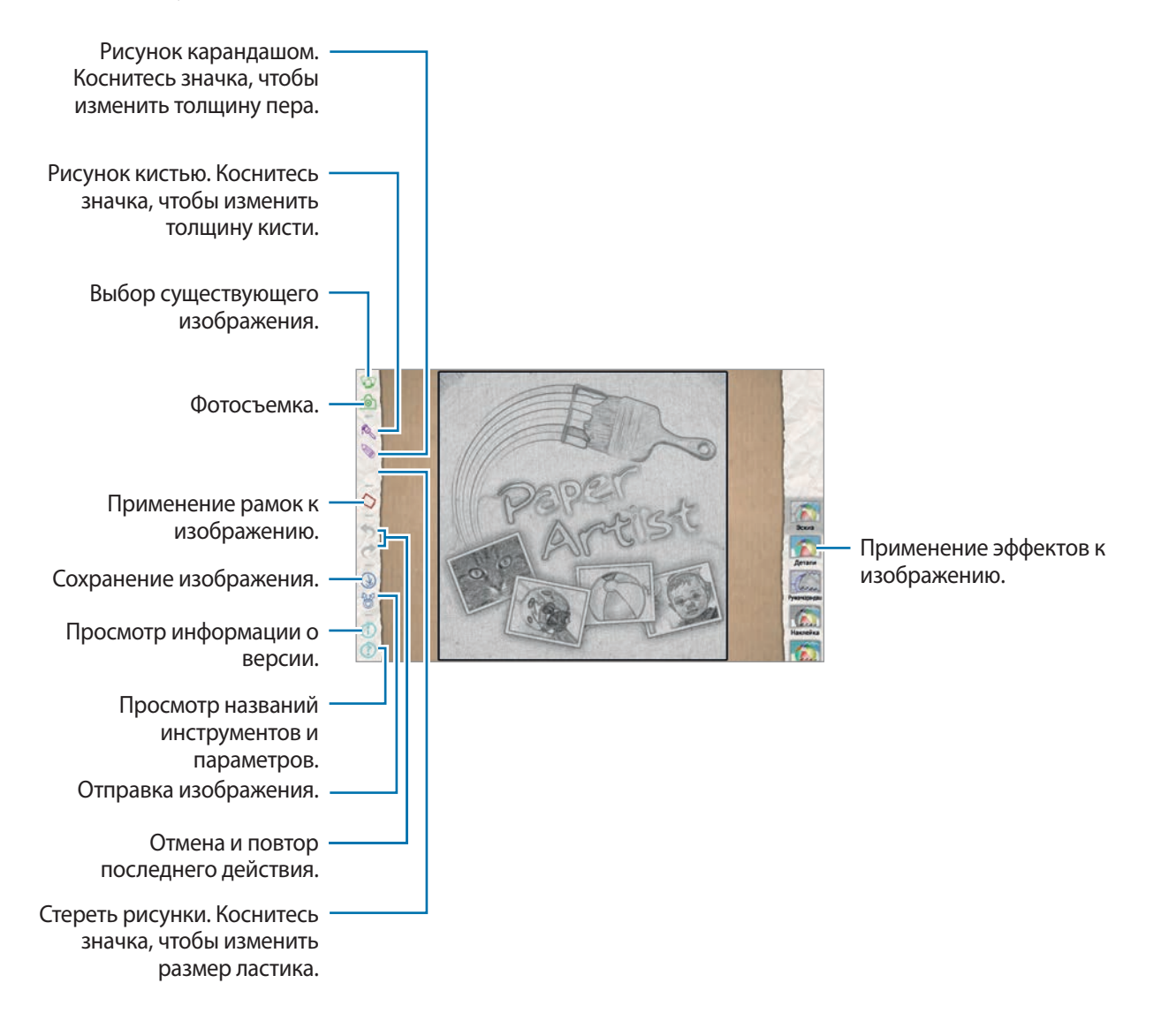

# **Видео**

Воспользуйтесь этим приложением для просмотра видеозаписей.

Выберите пункт **Видео** на экране приложений.

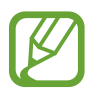

- Избегайте блокировки экрана устройства во время просмотра DivX Video-On-Demand (VOD — видео по запросу). Каждый раз при блокировке экрана устройства во время просмотра DivX Video-On-Demand с одного из доступных арендных счетов будет удержана определенная сумма.
- Поддержка некоторых форматов файлов зависит от программного обеспечения устройства.
- Некоторые файлы могут не воспроизводиться в зависимости от использованного метода кодирования.

# **Просмотр видеозаписей**

Выберите видеозапись для просмотра.

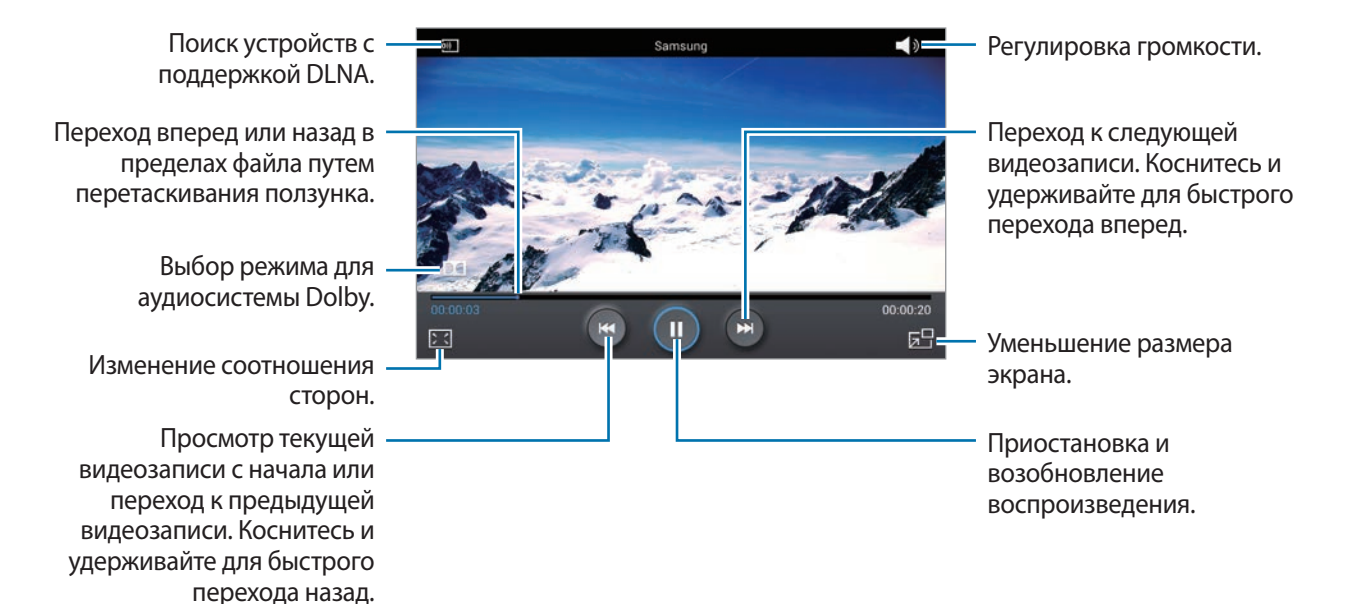

### **Удаление видеозаписей**

Нажмите кнопку **I → Удалить**, установите флажки рядом с нужными видеозаписями и выберите пункт **Удалить**.

### **Обмен видеозаписями**

Нажмите кнопку **I → Отправить через**, выберите способ обмена, установите флажки рядом с нужными видеозаписями, затем нажмите **Отправить**.

### **Всплывающий видеоплеер**

Воспользуйтесь этой функцией для работы в других приложениях без закрытия видеоплеера. Для использования всплывающего видеоплеера при просмотре видео коснитесь значка <mark>. .</mark>

Прикоснитесь к экрану двумя пальцами и разведите их в стороны, чтобы увеличить окно плеера, и сведите пальцы вместе, чтобы уменьшить его. Чтобы переместить проигрыватель, просто перетащите его.

# **YouTube**

Воспользуйтесь этим приложением для просмотра видеозаписей на веб-сайте YouTube. Выберите пункт **YouTube** на экране приложений.

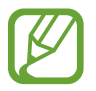

Доступность этого приложения зависит от региона или поставщика услуг.

### **Просмотр видеозаписей**

Коснитесь значка  $\overline{Q}$  и введите ключевое слово. Выберите один из результатов поиска, чтобы просмотреть видеозапись.

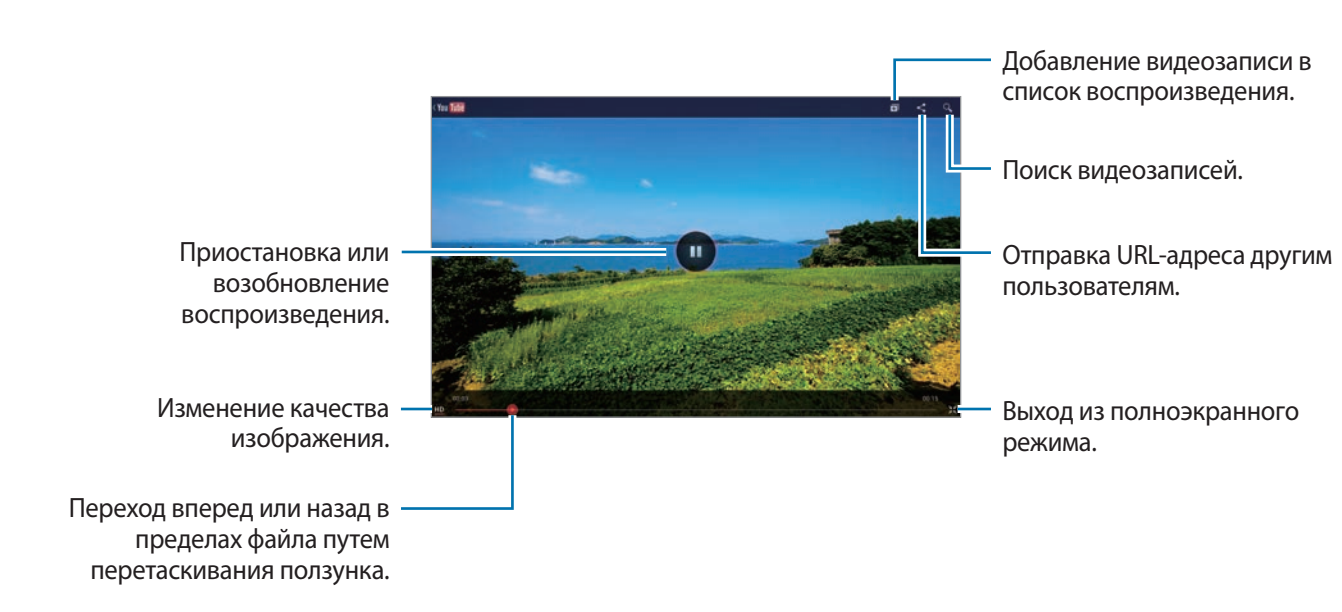

Нажмите  $\mathbb{X}$  для просмотра видео в полноэкранном режиме.

### **Обмен видеозаписями**

Выберите нужную видеозапись, коснитесь значка  $\leq$  и выберите способ обмена.

### **Отправка видеозаписей в Интернет**

Выберите свою учетную запись, коснитесь значка <sup>+</sup>, выберите видеозапись, введите ее описание и выберите пункт **ЗАГРУЗИТЬ**.

# **Flipboard**

Это приложение позволяет получить доступ к персонализированным журналам.

Выберите пункт **Flipboard** на экране приложений.

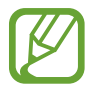

Доступность этого приложения зависит от региона или поставщика услуг.

Для начала работы с приложением Flipboard проведите пальцами влево на странице приветствия, выберите новые темы, а затем выберите пункт **Build Your Flipboard**.

Выберите главную историю или тему, пролистайте страницы Flipboard, проводя пальцем по экрану, и выберите статью для чтения.

При чтении статьи доступны следующие функции.

- $\leq$ : переход к предыдущей странице.
- $\leq$ : поделиться статьей с другими.
- $\heartsuit$ : установить данную статью на Flipboard в качестве материала, который вам понравился.
- $\boxed{\color{blue}+}$ : добавление статьи в журнал Flipboard.

# **Магазины приложений и мультимедиа**

# **Play Маркет**

Воспользуйтесь этим приложением для приобретения и загрузки приложений и игр, совместимых с устройством.

Выберите пункт **Play Маркет** на экране приложений.

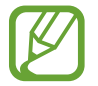

Доступность этого приложения зависит от региона или поставщика услуг.

### **Установка приложений**

Найдите приложение по категории или коснитесь значка  $\overline{Q}$ , чтобы выполнить поиск по ключевому слову.

Выберите приложение, чтобы просмотреть его описание. Выберите пункт **Установить**, чтобы загрузить его. Если приложение платное, коснитесь его цены и следуйте инструкциям на экране, чтобы завершить процесс приобретения.

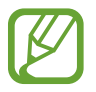

- Когда выйдет новая версия какого-либо из установленных приложений, вверху экрана появится значок обновления, уведомляющий об этом. Откройте панель уведомлений и коснитесь этого значка, чтобы обновить приложение.
- Чтобы иметь возможность устанавливать приложения, загруженные из других источников, на экране приложений выберите пункт **Настройки** → **Безопасность** → **Неизвестные источники**.

# **Удаление приложений**

Приложения, приобретенные в магазине **Play Маркет**, можно удалять.

Нажмите кнопку  $\blacktriangleright$ , укажите приложение для удаления в списке установленных и выберите пункт **Удалить**.

# **Samsung Apps**

Воспользуйтесь этим приложением, чтобы приобретать и загружать фирменные приложения Samsung. Дополнительные сведения см. на веб-сайте [www.samsungapps.com](http://www.samsungapps.com).

Выберите пункт **Samsung Apps** на экране приложений.

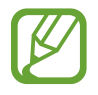

Доступность этого приложения зависит от региона или поставщика услуг.

### **Установка приложений**

Найдите приложение по категории. Коснитесь значка  $\blacksquare$ , чтобы выбрать категорию.

Чтобы выполнить поиск приложения, коснитесь значка Q вверху экрана и введите ключевое слово в поле поиска.

Выберите приложение, чтобы просмотреть его описание. Чтобы загрузить его, выберите пункт **Получить** или **Купить**.

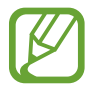

Когда выйдет новая версия какого-либо из установленных приложений, вверху экрана появится значок обновления, уведомляющий об этом. Откройте панель уведомлений и коснитесь этого значка, чтобы обновить приложение.

# **Game Hub**

Этот сервис предоставляет доступ к играм.

Выберите пункт **Game Hub** на экране приложений.

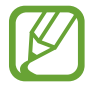

Доступность этого приложения зависит от региона или поставщика услуг.

Прокрутите изображение влево или вправо, чтобы выбрать игру для загрузки с сайта **Samsung Apps**.

# **Play Книги**

Воспользуйтесь этим приложением для чтения и загрузки книг.

Выберите пункт **Play Книги** на экране приложений.

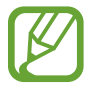

Доступность этого приложения зависит от региона или поставщика услуг.

# **Play Фильмы**

Этот сервис позволяет смотреть, загружать и брать напрокат фильмы и телепередачи. Выберите пункт **Play Фильмы** на экране приложений.

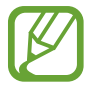

Доступность этого приложения зависит от региона или поставщика услуг.

# **Play Музыка**

Данное приложение позволяет прослушивать музыку с устройства или транслировать ее в виде аудиопотока из облачной службы Google.

Выберите пункт **Play Музыка** на экране приложений.

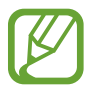

Доступность этого приложения зависит от региона или поставщика услуг.

# **Music Hub**

Используйте это приложение для покупки и загрузки композиций.

Выберите пункт **Music Hub** на экране приложений.

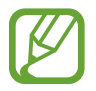

Доступность этого приложения зависит от региона или поставщика услуг.

Нажмите на строку поиска и введите ключевое слово. Из списка результатов поиска выберите нужную композицию.

Чтобы купить альбом, нажмите на цену и следуйте инструкциям на экране.

# **Video Hub**

Этот сервис предоставляет доступ к видеозаписям и позволяет покупать их. Выберите пункт **Video Hub** на экране приложений.

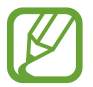

Доступность этого приложения зависит от региона или поставщика услуг.

Выберите категорию, а затем — видеозапись.

# **Readers Hub**

Используйте это приложение для покупки книг или оформления подписки на газеты и журналы.

Выберите пункт **Readers Hub** на экране приложений.

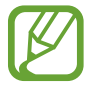

Доступность этого приложения зависит от региона или поставщика услуг.

Выберите категорию, найдите файл книги и загрузите его.

# **Learning Hub**

Этот сервис предоставляет доступ к учебным материалам.

Выберите пункт **Learning Hub** на экране приложений.

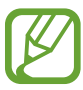

Доступность этого приложения зависит от региона или поставщика услуг.

Выберите категорию, а затем — видеолекцию или книгу.

# **Служебные программы**

# **Заметки**

Используйте это приложение для записи важной информации, а также сохранения и просмотра ее в будущем.

Выберите пункт **Заметки** на экране приложений.

## **Создание заметок**

Коснитесь значка **Н-**, введите текст заметки и нажмите Сохранить.

Чтобы изменить цвет фона, пользуйтесь значками **| = | → Цвет**. У каждой категории есть свой фоновый цвет.

Чтобы заблокировать заметку от просмотра другими пользователями, выберите значки  $\equiv \rightarrow$ **Блокир.**

# **Просмотр заметок**

Чтобы пролистать эскизы заметок, пользуйтесь прокруткой вверх/вниз.

Чтобы найти заметку, нажмите Q.

Чтобы изменить режим просмотра, нажмите кнопку ...

Чтобы удалить заметку, нажмите  $\overline{\mathbb{H}}$ .

Чтобы отсортировать заметки по дате, выберите **□ → Сортировка**.

Чтобы отправить текст в виде заметки другим пользователям, нажмите  $\equiv \rightarrow$  Отправить текст **через**.

Чтобы отправить заметки другим пользователям, нажмите **□ → Отправить через.** 

Чтобы распечатать заметки через соединение USB или подключение Wi-Fi, нажмите **I=I** → **Печать**. Устройство совместимо только с некоторыми принтерами Samsung.

Чтобы импортировать заметки из Google Docs, нажмите **I≡I → Импорт**.

Чтобы экспортировать заметки в другую область памяти, нажмите **I ⇒ Экспорт**.

Чтобы изменить настройки заметок, выберите **I → Настройки**.

#### **Просмотр заметки**

Нажмите на значок заметки и откройте ее. Для просмотра других заметок пользуйтесь прокруткой влево/вправо.

Коснитесь заметки, чтобы изменить ее.

Коснувшись значка – , можно использовать следующие функции:

- **Удалить**: удалить заметку;
- **Цвет**: изменить цвет фона заметки;
- **Блокир.**: заблокировать заметку от просмотра другими пользователями;
- **Печать**: вывести заметку на печать через USB или по сети Wi-Fi. Устройство совместимо только с некоторыми принтерами Samsung.
- **Отправить текст через**: отправка текста заметки другим пользователям.
- **Отправить через**: отправка заметки другим пользователям.

# **S Planner**

Воспользуйтесь этим приложением для управления событиями и задачами.

Выберите пункт **S Planner** на экране приложений.

# **Создание событий или задач**

Коснитесь значка + и выполните одно из следующих действий:

- **Добавить событие**: создание события с интервалом повтора по желанию.
- **Добавить задачу**: создание задачи с приоритетом по желанию.
- **Добавить заметку**: создание рукописной заметки для даты.

Для более быстрого создания события или задачи коснитесь даты, чтобы выбрать ее, затем коснитесь даты еще раз.

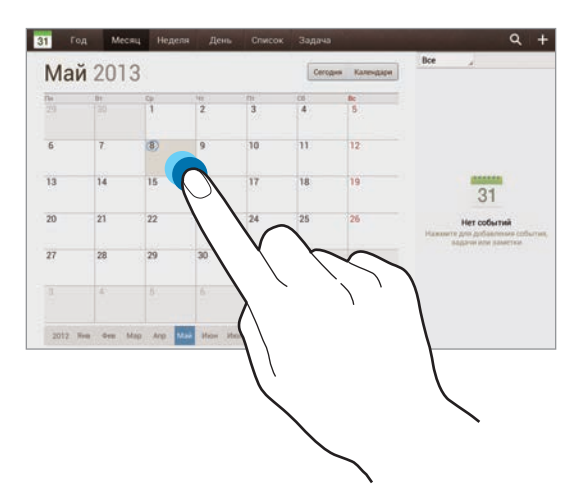

Введите заголовок и укажите календарь для использования или синхронизации. Затем выберите пункт **Изменить данные события** или **Изменить данные задачи**, чтобы добавить больше сведений, таких как частота повторов события, наличие дополнительного уведомления или места проведения.

Вложите карту с указанием места проведения события. Введите расположение в поле **Место**, коснитесь значка  $\mathbf{p}$  рядом с полем и укажите точное расположение, коснувшись и удерживая появившуюся карту.

Вложите изображение. Выберите пункт **Картинки** и выполните снимок или добавьте существующее изображение.

# **Синхронизация с сервисом Google Calendar**

На экране приложений выберите **Настройки → Google** под пунктом **Учетные записи**, выберите учетную запись Google и отметьте галочкой **Синхронизировать Календарь**. Для обновления с помощью синхронизации вручную на экране приложений выберите пункт S Planner →  $\equiv \rightarrow$ **Синхронизировать**.

Для отображения синхронизированного события или задачи нажмите кнопку  $\equiv$   $\rightarrow$  Настройки  $\rightarrow$ **Просмотр настроек** → **Календари** → **Отображение**, выберите учетную запись Google и нажмите **Да**.

### **Изменение вида календаря**

Выберите один из видов календаря, например, просмотр по годам, месяцам, неделям и т. д. Также можно свести пальцы на экране, чтобы изменить вид календаря. Например, чтобы изменить просмотр по месяцам на просмотр по годам, сведите пальцы и разведите их, чтобы вернуться обратно.

# **Поиск событий**

Нажмите кнопку Q и введите ключевое слово.

Чтобы просмотреть сегодняшние события, нажмите **Сегодня**.

Служебные программы

## **Удаление событий**

Выберите событие и нажмите ≡<sub>4</sub> → **Удалить**.

### **Обмен событиями**

Выберите событие, нажмите кнопку  $\Xi$   $\rightarrow$  **Отправить через** и укажите способ обмена.

# **Polaris Office**

Используйте это приложение для редактирования документов в различных форматах, включая электронные таблицы и презентации.

Выберите пункт **Polaris Office** на экране приложений.

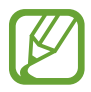

Некоторые функции могут быть недоступны. Это зависит от типа файла.

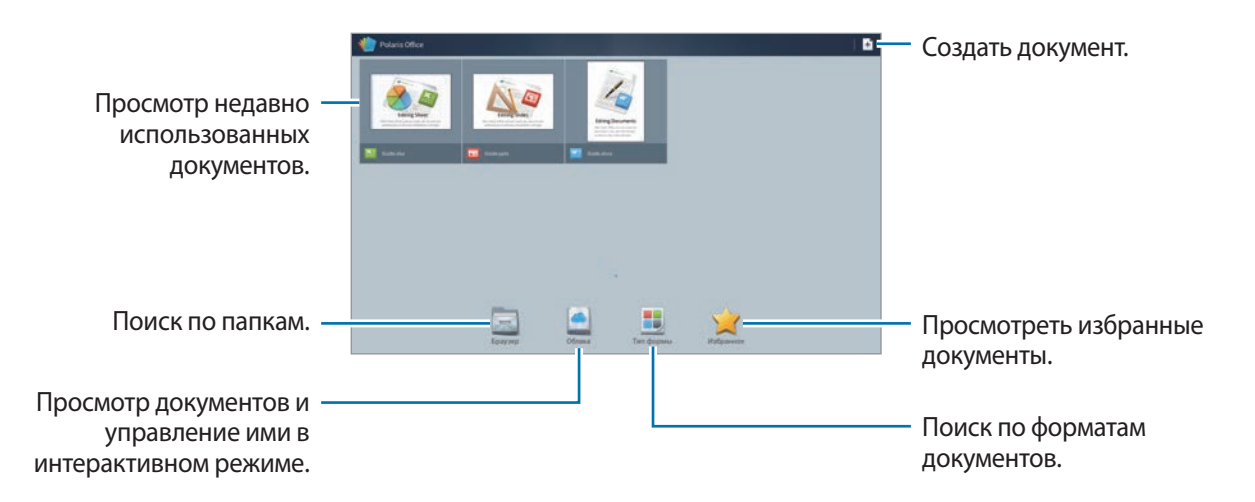

# **Создание документов**

Коснитесь значка + и выберите тип документа.

Редактировать документ можно с помощью панели редактирования, расположенной в верхней области экрана.

Чтобы завершить процедуру, выберите  $\blacksquare$ , введите имя файла, выберите папку, в которой будет сохранен файл, и нажмите **Соxранить**.
#### **Чтение документов**

Коснитесь файла на экране недавно использованных документов. Либо нажмите **Браузер**, **Облака**, **Тип формы**, или **Избранное**, после чего выберите файл, который необходимо открыть.

Чтобы запустить слайд-шоу, нажмите

Коснитесь значка  $\equiv$  и воспользуйтесь одной из приведенных ниже функций:

#### **Форматы документов**

- **Сохранить как**: сохранить документ под другим именем.
- **Экспорт PDF**: сохранить документ в формате PDF.
- **Найти и Заменить**: выполнить поиск или заменить текст.
- Разметка страницы: изменить оформление страниц.
- **Полная ширина**: просмотреть только содержимое документа, без полей.
- **Увеличить/Уменьшить**: изменить размер окна просмотра.
- **Перестроение текста**: упорядочить текст заново, чтобы он располагался по ширине экрана.
- **Уведомление вкл.: просмотреть комментарии в документе.**
- **TTS**: прочесть документ с помощью функции преобразования текста в речь.
- **Печать**: распечатать документ через USB или по сети Wi-Fi. Устройство совместимо только с некоторыми принтерами Samsung.

#### **Презентация**

- **Сохранить как**: сохранить документ под другим именем.
- **Экспорт PDF**: сохранить документ в формате PDF.
- **Найти и Заменить**: выполнить поиск или заменить текст.
- **Непрерывный просмотр**: непрерывный просмотр слайдов.
- **Увеличить/Уменьшить**: изменить размер окна просмотра.
- **Печать**: распечатать документ через USB или по сети Wi-Fi. Устройство совместимо только с некоторыми принтерами Samsung.

#### **Электронная таблица**

- **Сохранить как**: сохранить документ под другим именем.
- **Найти и Заменить**: выполнить поиск или заменить текст.
- **Защита листа**: заблокировать страницу, от внесения изменений другими пользователями.
- **Заморозить**: сохранять расположение выбранного ряда.
- **Пересчитать**: повторно пересчитать функции на странице.
- **Сортировать**: отсортировать ячейки по конкретным критериям.
- **Фильтр**: просмотреть ячейки, отсортированные по конкретным критериям.
- **Увеличить/Уменьшить**: изменить размер окна просмотра.
- **Печать**: распечатать документ через USB или по сети Wi-Fi. Устройство совместимо только с некоторыми принтерами Samsung.

#### **Текст**

- **Сохранить как**: сохранить документ под другим именем.
- **TTS**: прочесть документ с помощью функции преобразования текста в речь.
- **Печать**: распечатать документ через USB или по сети Wi-Fi. Устройство совместимо только с некоторыми принтерами Samsung.

# **Dropbox**

Этот сервис позволяет сохранять файлы и обмениваться ими с другими пользователями с помощью облачного хранилища данных Dropbox. При сохранении файлов в Dropbox ваше устройство производит автоматическую синхронизацию данных с веб-сервером и другими компьютерами, на которых установлен сервис Dropbox.

Выберите пункт **Dropbox** на экране приложений.

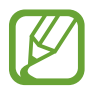

Доступность этого приложения зависит от региона или поставщика услуг.

При первом запуске сервиса Dropbox для его активации выберите пункт **Запустить**. Для завершения следуйте инструкциям на экране.

Для загрузки файлов в Dropbox коснитесь значка <del>↓ → □</del> → Загрузить сюда → Фото или видео или **Другие файлы**.

Для открытия файла из Dropbox коснитесь значка **в и выберите файл.** 

Для открытия избранных файлов коснитесь значка ...

### **Будильник**

Используйте данное приложение для установки напоминаний о важных мероприятиях.

Выберите пункт **Будильник** на экране приложений.

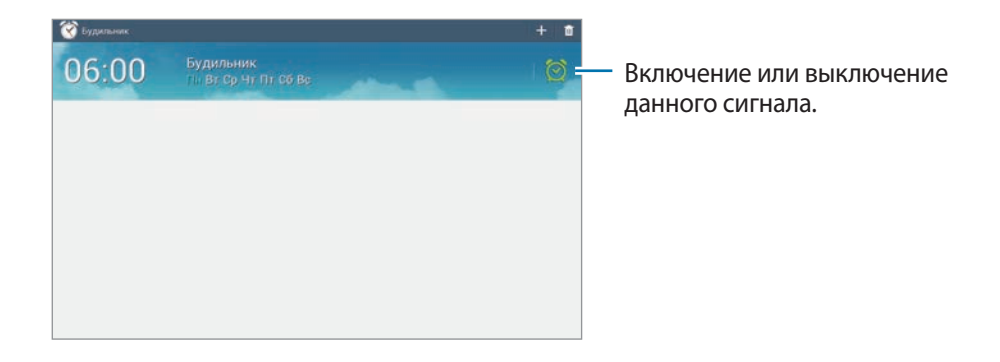

#### **Установка сигналов**

Выберите пункт - установите время срабатывания сигнала, укажите количество дней для повтора сигнала и выберите пункт **Соxранить**.

- **Пауза**: установите интервал и количество повторов сигнала после заданного времени.
- **Интеллектуальный сигнал**: установите время срабатывания сигнала до заданного времени.

#### **Выключение сигнала**

Перетяните  $\times$  из большого круга, чтобы выключить будильник. Перетяните  $\overline{z}z$  из большого круга, чтобы повторить сигнал будильника через определенное время.

#### **Удаление сигнала**

Коснитесь сигнала и удерживайте его, затем выберите пункт **Удалить**.

### **Мировое время**

Используйте данное приложение для определения текущего времени многих крупных городов мира.

Выберите пункт **Мировое время** на экране приложений.

#### **Установка часов**

Нажмите  $\bigoplus$ , введите название города или выберите город на глобусе, и затем выберите  $\bigoplus$ . Чтобы включить переход на летнее время, коснитесь и удерживайте часы, затем выберите пункт **Параметры летнего времени**.

#### **Удаление часов**

Коснувшись часов и удерживая их, выберите пункт **Удалить**.

## **Калькулятор**

Воспользуйтесь этим приложением для простых и сложных расчетов. Выберите пункт **Калькул.** на экране приложений. Чтобы очистить журнал посещений, нажмите кнопку **|**  $\equiv$  **→ Очистить журнал**. Чтобы изменить размер символов журнала, нажмите кнопку  $\equiv$   $\rightarrow$  Размер шрифта.

# **S Voice**

Воспользуйтесь этим приложением для управления устройством с помощью голоса, для отправки сообщений, составления заметок и прочего.

Выберите пункт **S Voice** на экране приложений.

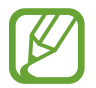

Доступность этого приложения зависит от региона или поставщика услуг.

Ниже приведен ряд примеров голосовых команд:

- Играть музыку
- Открыть калькулятор
- Проверить расписание

Советы для более качественного распознавания голоса

- Произносите слова четко.
- Произносите слова в тихом месте.
- Не пользуйтесь оскорбительными словами или сленгом.
- Не говорите с местным акцентом и не употребляйте диалектные слова.

В зависимости от окружающей обстановки и способа произнесения устройство может не распознавать команды или распознавать их неправильно.

# **Google**

Воспользуйтесь этим приложением для поиска содержимого не только в Интернете, но и в приложениях на устройстве.

Выберите пункт **Google** на экране приложений.

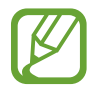

Доступность этого приложения зависит от региона или поставщика услуг.

#### **Поиск в памяти устройства**

Коснитесь поля поиска и введите ключевое слово. Либо коснитесь значка  $\overline{\Psi}$ , произнесите ключевое слово и выберите одно из предлагаемых ключевых слов.

Если результатов поиска по приложениям нет, откроется веб-браузер с результатами поиска в Интернете.

#### **Масштабы поиска**

Чтобы выбрать приложения для поиска содержимого, нажмите кнопку **| ≡ → Настройки → Поиск на планшете** и установите флажки рядом с элементами, которые требуется искать.

#### **Google Now**

Запуск поиска Google для просмотра карточек Google Now, отображающих текущую погоду, информацию об общественном транспорте, сведения о ваших встречах и другие сведения, которые могут быть вам интересны.

При первом запуске поиска Google потребуется зарегистрироваться в Google Now. Для изменения настроек Google Now нажмите кнопку  $\equiv$   $\rightarrow$  **Настройки**  $\rightarrow$  **Google Now.** 

### **Голосовой поиск**

Эта функция позволяет выполнять голосовой поиск по веб-страницам.

Выберите пункт **Голосовой поиск** на экране приложений.

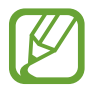

Доступность этого приложения зависит от региона или поставщика услуг.

При отображении на экране сообщения **Говорите** произнесите ключевое слово или фразу. Выберите одно из отображаемых ключевых слов.

# **Мои файлы**

Воспользуйтесь этим приложением для доступа ко всем файлам в памяти устройства, таким как изображения, видеозаписи, песни и клипы на песни.

Выберите пункт **Мои файлы** на экране приложений.

Выберите папку, чтобы открыть ее. Для возврата в корневую папку коснитесь значка  $\blacktriangle$ . Для возврата в корневой каталог коснитесь значка **Домой**.

Воспользуйтесь одной из функций, доступных в папке:

- **Поиск**: поиск файлов.
- **Эскиз**: изменение режима просмотра.
- **Создать папку**: создание папки.
- **Время**: сортировка файлов и папок.

Выберите файл или папку, отметив их галочкой, и затем используйте одну из следующий функций:

- **Копировать**: скопировать файлы или папки в другую папку.
- **Переместить: переместить файлы или папки в другую папку.**
- **Удалить**: удалить файлы или папки.
- **Отправить через**: отправить файлы другим пользователям.
- $\boxed{\Xi}$  **→ Переименовать**: переименование файла или папки.
- $\boxed{\Xi}$  **→ Свойства**: просмотреть сведения о файле или папке.

## **Загрузки**

Воспользуйтесь этим приложением для просмотра файлов, загруженных из разных приложений. Выберите пункт **Загрузки** на экране приложений.

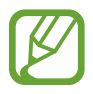

Доступность этого приложения зависит от региона или поставщика услуг.

Чтобы просмотреть файлы, загруженные из Интернета, выберите пункт **Интернет-загрузки**, или **Другие загрузки**, чтобы просмотреть файлы, загруженные из других приложений, таких как **E-mail**. Выберите файл, чтобы открыть его с помощью соответствующего приложения.

# **Путешествия и поиск мест**

# **Карты**

Воспользуйтесь этим приложением для указания расположения вашего устройства, поиска мест и получения маршрутов проезда к ним.

Выберите пункт **Карты** на экране приложений.

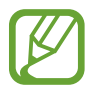

Доступность этого приложения зависит от региона или поставщика услуг.

#### **Поиск мест**

Коснитесь значка **Поиск на карте**, введите адрес и коснитесь значка Q. Выберите место чтобы просмотреть подробные сведения о нем. Для поиска мест рядом с вами коснитесь значка  $\Omega$ .

Когда место найдено, нажмите кнопку  $\equiv$  и воспользуйтесь одной из следующих функций.

- **Очистить карту**: очистка карты.
- **Офлайн-доступ**: сохранение выделенного фрагмента карты с целью последующего просмотра в автономном режиме.
- **Локатор**: поделиться информацией о местах с друзьями.
- **Мои места**: просмотр журнала поиска.
- **Настройки**: изменение параметров карты.
- **Справка**: просмотр справки по использованию карты.

Чтобы просмотреть текущее местоположение, коснитесь значка  $\bullet$ .

Прикоснитесь к экрану двумя пальцами и разведите их в стороны, чтобы увеличить масштаб карты (сведите пальцы вместе, чтобы уменьшить его).

#### **Получение маршрутов для пунктов назначения**

- 1 Коснитесь значка  $\bullet$ .
- 2 Коснитесь значка  $\blacksquare$  и выберите один из способов ввода начального и конечного пунктов.
	- **Рядом со мной**: использование текущего расположения в качестве начального пункта.
	- **Контакты**: выбор пункта из списка контактов.
	- **Точка на карте**: выбор места на карте.
	- **Мои места**: выбор пункта из списка избранных мест.
- $3$  Выберите способ передвижения пешком, на общественном транспорте или личном автомобиле — и выберите пункт **Готово**.
- $\mathcal{A}$  Выберите один из показанных маршрутов.

### **Адреса**

Воспользуйтесь этим приложением для поиска близлежащих ресторанов, банков, автобусных остановок и многого другого.

Выберите пункт **Адреса** на экране приложений.

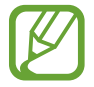

Доступность этого приложения зависит от региона или поставщика услуг.

Укажите категорию места и выберите один из результатов поиска из списка.

- **Карта**: выбор места на карте.
- **Маршруты**: поиск маршрута проезда к месту.

Чтобы добавить категорию места, в списке категорий нажмите кнопку **| ≡ → Новая категория** и введите ключевое слово в текстовое поле.

### **Навигация**

Воспользуйтесь этим приложением для поиска маршрутов к пункту назначения.

Выберите пункт **Навигация** на экране приложений.

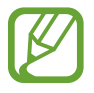

- Навигационные карты, ваше текущее расположение и прочие навигационные данные могут отличаться от реальной ситуации. Настоятельно рекомендуем учитывать реальную ситуацию на дорогах и прочие факторы, влияющие на ваше движение по маршруту. А также следовать всем предупреждающим и регулирующим знакам в процессе вождения автомобиля.
- Доступность этого приложения зависит от региона или поставщика услуг.

Укажите пункт назначения с помощью различных способов, например, произнесите пункт назначения или введите его на устройстве. По получении маршрута проезда следуйте инструкциям на экране, чтобы завершить движение.

# **Настройки**

### **О меню настроек**

Воспользуйтесь этим приложением для настройки параметров устройства и приложений, а также для добавления учетных записей.

Выберите пункт **Настройки** на экране приложений.

# **Wi-Fi**

Включите функцию Wi-Fi, чтобы подключиться к сети Wi-Fi и получить доступ в Интернет и к другим сетевым устройствам.

Для доступа к параметрам коснитесь значка  $\equiv$ .

- **Дополнительно**: настройка параметров Wi-Fi.
- **Кнопка WPS**: подключение к защищенной сети Wi-Fi с помощью кнопки WPS.
- **Ввод PIN-кода WPS**: подключение к защищенной сети Wi-Fi с помощью PIN-кода WPS.
- **Справка**: просмотр справки по использованию Wi-Fi.

#### **Настройка политики спящего режима для Wi-Fi**

На экране настроек выберите пункт Wi-Fi →  $\equiv$  → Дополнительно → Не отключаться от Wi-Fi в **спящем режиме**.

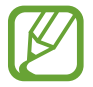

При выключении экрана устройство автоматически отключает соединения Wi-Fi. При этом устройство осуществляет автоматический доступ к сетям передачи данных, если в настройках указано их использование. Это может привести к расходу средств за передачу данных. Во избежание подобного расхода средств следует установить параметр **Всегда**.

#### **Включение сетевых оповещений**

Устройство может обнаруживать открытые сети Wi-Fi и отображать соответствующий значок на панели состояния.

Для включения этой функции на экране настроек выберите пункт **Wi-Fi → <del>I =</del>I → Дополнительно**, а затем установите флажок **Уведомление о сетях**

### **Bluetooth**

Включите связь Bluetooth, чтобы обмениваться данными с другими устройствами на небольшом расстоянии.

Для доступа к дополнительным параметрам нажмите кнопку  $\equiv$  .

- **Тайм-аут обнаружения**: задание длительности отображения устройства.
- **Полученные файлы**: просмотр полученных файлов посредством функции Bluetooth.
- **Справка**: вызов справочной информации для Bluetooth.

### **Использование данных**

Следите за объемом используемых данных.

Для доступа к дополнительным параметрам нажмите кнопку  $\equiv$ .

- **Ограничить фоновые данные**: отключение синхронизации в фоновом режиме при использовании сети мобильной связи.
- **Автосинхронизация данных**: включение или выключение автоматической синхронизации приложений. Информацию для синхронизации для каждой учетной записи можно выбрать в меню **Настройки** → **Учетные записи**.
- **Мобильные точки доступа**: выбор точек доступа Wi-Fi для предотвращения их использования приложениями, работающими в фоновом режиме.

### **Дополнительные настройки**

Изменение настроек подключения к сетям или другим устройствам.

#### **Автономный режим**

В этом режиме отключаются все беспроводные функции устройства. Можно использовать только несетевые функции устройства.

#### **VPN**

Настройка виртуальных частных сетей (VPN) и подключение к ним.

### **Устройства поблизости**

- **Общий доступ к файлам**: включение функции обмена данными для разрешения доступа других устройств, поддерживающих технологию DLNA, к медиафайлам на вашем устройстве.
- **Общее содержимое**: включите на вашем устройстве функцию обмена содержимым с другими устройствам.
- **Список разрешенных устройств**: просмотр списка устройств, имеющих доступ к вашему устройству.
- **Список запрещенных устройств**: просмотр списка устройств, для которых запрещен доступ к вашему устройству.
- **Загрузить в**: выбор области памяти для сохранения медиафайлов.
- **Загрузка с других устройств**: включите на вашем устройстве функцию, позволяющую принимать загрузки с других устройств.

#### **Kies через Wi-Fi**

Подключение устройства к программе Samsung Kies по сети Wi-Fi.

### **Режим блокировки**

Выберите тип уведомлений, которые будут блокироваться, и продолжительность их блокировки.

## **Режим "Вождение"**

Включение режима «Вождение», в котором устройство озвучивает содержимое. Можно указать приложения для использования в этом режиме.

# **Звук**

Изменение настроек звуков устройства.

- **Громкость**: настройте громкость музыки и видеозаписей, системных звуков и уведомлений.
- **Уведомления**: выбор мелодии для событий, таких как входящие сообщения и будильник.
- **Звук при касании**: включение звукового сигнала при выборе приложения или параметра на сенсорном экране.
- **Звук блокировки экрана**: включение звукового сигнала при блокировке или разблокировке сенсорного экрана.
- **Adapt Sound**: настройте звук для уха, которое вы используете чаще во время звонков или прослушивания музыки.

# **Дисплей**

Изменение параметров дисплея.

- **Обои**:
	- **Главный экран**: выбор фонового изображения для главного экрана.
	- **Экран блокировки**: выбор фонового изображения для экрана блокировки.
	- **Главный экран и экран блокировки**: выбор фонового изображения для главного экрана и экрана блокировки.
- **Панель уведомлений**: настройка элементов, отображаемых на панели уведомлений.
- **Режим экрана**:
	- **Оптимизировать дисплей**: оптимизация изображения дисплея в соответствии c параметрами отображения.
	- **Динамический**: повышение яркости дисплея.
	- **Стандартный**: использование устройства при обычном освещении.
	- **Фильм**: использование устройства при слабом освещении, например в темном помещении.
- **Яркость**: установка яркости дисплея.
- **Тайм-аут экрана**: установка времени, по истечении которого подсветка дисплея будет отключаться.
- **Экранная заставка**: включение функции, позволяющей запуск скринсейвера, если устройство вставлено в док-станцию стационарного ПК или заряжается.
- **Смарт-экран**:
	- **Смарт-отключение**: предотвращение отключения подсветки дисплея, когда на него смотрит пользователь.
	- **Смарт-поворот**: включите, чтобы изображение не поворачивалось в соответствии с положением вашего лица.
- **Стиль шрифта**: изменение типа шрифта для отображаемого текста.
- **Размер шрифта**: изменение размеров шрифта.
- **Улучшение читабельности: изменение шрифта для удобства чтения.**
- **Подсветка клавиш**: установка продолжительности подсветки сенсорных клавиш.
- **Показывать процент зарядки**: включите на вашем устройстве функцию, которая будет выводить на экран информацию об оставшемся заряде аккумулятора.

## **Память**

Просмотрите информацию о памяти устройства и внешней карте памяти или отформатируйте карту памяти.

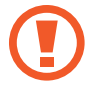

После форматирования данные будут удалены без возможности восстановления.

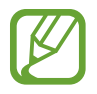

Фактический объем доступной внутренней памяти меньше заявленного, поскольку часть памяти зарезервирована под операционную систему и предустановленные приложения.

### **Энергосбережение**

Включение режима энергосбережения и изменение настроек режима энергосбережения.

- **Процессор**: ограничить использование устройством некоторых системных ресурсов.
- **Экран**: включение режима пониженной яркости экрана.
- **Сведения о режиме энергосбережения**: узнайте, как снизить потребление энергии аккумулятора.

### **Батарея**

Просмотр сведений о количестве потребляемой устройством энергии.

### **Диспетчер приложений**

Просмотр приложений, установленных на устройстве, и управление ими.

### **Местоположение**

Изменить параметры, разрешающие просмотр сведений о местоположениях.

- **Доступ к данным о моем местоположении**: включение функции, позволяющей приложениям использовать информацию о вашем текущем местоположении.
- **Использовать GPS**: определение текущего местоположения с помощью спутника GPS.
- **Беспроводные сети:** установка разрешения на сбор данных о местонахождении устройства, а также на определение местонахождения по сети Wi-Fi утерянного или украденного устройства.
- **Мои места**: настройка профилей, применяемых для заданных местоположений при использовании функции GPS, Wi-Fi или Bluetooth для поиска текущего местоположения пользователя.

# **Экран блокировки**

Изменение настроек заблокированного экрана.

- **Блокировка экрана**: включение функции блокировки экрана. Следующие параметры могут меняться в зависимости от выбора блокировки экрана.
- **Несколько виджетов**: возможность использования виджетов на заблокированном экране.
- **Виджеты экрана блокировки**: изменение параметров заблокированного экрана. Эти параметры будут применены только после включения блокировки жестами.
	- **Часы или личные сообщения**: отображение часов или личного сообщения на заблокированном экране. Представленные ниже параметры могут варьироваться в зависимости от выбора пользователя.

Личное сообщение:

– **Изменить личное сообщение**: редактирование личного сообщения.

Часы:

- **Размер часов**: изменение размера часов.
- **Показать дату**: отображение даты вместе с часами.
- **Сведения о владельце**: ввод данных пользователя для отображения с часами.
- **Ярлыки:** вывод на экран блокировки горячих клавиш для использования приложений и их редактирование.

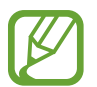

Доступность этой функции зависит от региона или поставщика услуг.

- **Эффект при разблокировке**: выбор эффекта при разблокировке экрана.
- **Текст справки**: вывод справки на заблокированном экране.
- **Включение на экране блокировки:** включение распознавания команды пробуждения при заблокированном экране.
- **Настроить команду включ.**: настройте команду пробуждения для запуска приложения **S Voice** или для выполнения определенного действия.

### **Безопасность**

Изменение настроек безопасности устройства.

• **Зашифровать устройство**: установка пароля для шифрования данных, хранящихся на устройстве. Пароль потребуется вводить при каждом включении устройства.

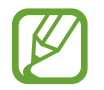

Поскольку шифрование данных может занять более часа, перед его запуском рекомендуется полностью зарядить аккумулятор.

**Зашифровать внешнюю карту памяти SD**: шифрование файлов на карте памяти.

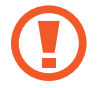

Если включить эту функцию и сбросить параметры устройства на заводские значения, считать зашифрованные файлы будет невозможно. Отключайте эту функцию перед сбросом параметров устройства.

- **Удаленное управление**: включение функции удаленного управления через Интернет утерянным или украденным устройством. Для использования этой функции необходимо выполнить вход в учетные записи Samsung и Google.
	- **Добавить уч. запись**: создание или просмотр учетной записи Samsung.
	- **Беспроводные сети**: установка разрешения на сбор данных о местонахождении устройства, а также на определение местонахождения по сети Wi-Fi утерянного или украденного устройства.
- **Страница "Найти телефон"**: вызов веб-сайта «Найти телефон» ([findmymobile.samsung.com](http://findmymobile.samsung.com)). Узнать о местонахождении украденного или утерянного устройства можно на веб-сайте «Найти телефон».
- **Отображать пароли**: в целях безопасности по умолчанию устройство скрывает пароль. Можно настроить устройство на отображение пароля по мере ввода.
- **Администраторы устройства**: просмотр установленных на устройстве приложений администрирования. Можно разрешить администраторам устройств применять новые политики к устройствам.
- **Неизвестные источники**: разрешение установки приложений из любого источника. Если этот параметр не выбран, приложения можно будет загрузить только из магазина **Play Маркет**.
- **Проверять приложения**: включение проверки Google на вредоносное поведение приложений перед их установкой.
- **Доверенные учетные данные**: использование сертификатов и удостоверений для безопасной работы с различными приложениями.
- **Установить из памяти**: установка зашифрованных сертификатов с USB-накопителя.
- **Удалить учетные данные**: удаление содержимого удостоверений с устройства и сброс пароля.

### **Язык и ввод**

Изменение параметров ввода текста. Некоторые функции могут быть недоступны. Это зависит от выбранного языка.

#### **Язык**

Выбор языка отображения для всех меню и приложений.

#### **По умолчанию**

Выбор клавиатуры по умолчанию для ввода текста.

### **Голосовой ввод Google**

Чтобы изменить параметры голосового ввода, коснитесь значка .

- **Выбрать языки ввода**: выбор языка для ввода текста.
- **Цензура**: удаление оскорбительных слов из результатов голосового ввода.

#### **Клавиатура Samsung**

Чтобы изменить параметры клавиатуры, коснитесь значка

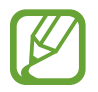

Доступные параметры могут различаться в зависимости от региона или оператора мобильной связи.

- **Языки ввода**: выбор языков ввода текста.
- **Режим Т9**: включение режима XT9 для отображения предсказания слов по мере ввода и предложения вариантов. Параметры подсказок слов можно настроить.
- **Непрерывный ввод**: ввод текста путем скольжения пальцев по клавиатуре.
- **Управление курсором:** включение или отключение функции навигации интеллектуальной клавиатуры для перемещения курсора с помощью прокрутки клавиатуры.
- **Рукописный ввод**: настройка параметров рукописного ввода, таких как время распознавания, толщина и цвет линии.
- **Дополнительно**:
	- **Авто заглавные буквы**: настройка на автоматический ввод заглавной буквы после таких знаков препинания, как точка и вопросительный или восклицательный знаки.
	- **Автоматическая расстановка пробелов**: настройка автоматического ввода пробела между словами.
	- **Автоматическая пунктуация**: вставка точки двойным прикосновением к клавише пробела.
	- **Просмотр символов**: включение предварительного просмотра выбранного символа.
	- **Звук при нажатии клавиш**: настройка включения звука при нажатии клавиш ввода.
- **Справка**: просмотр справки по использованию клавиатуры Samsung.
- **Сброс параметров:** сброс параметров клавиатуры Samsung.

#### **Голосовой поиск**

- **Язык**: выбор языка для функции распознавания речи.
- **Голосовой вывод**: включение режима речевого оповещения устройством о текущих действиях.
- **Цензура**: скрыть оскорбительные слова из результатов голосового поиска.
- **Гарнитура Bluetooth**: голосовой поиск с помощью Bluetooth-гарнитуры, подключенной к устройству.

#### **Параметры TTS**

- **Предпочитаемый модуль TTS**: выбор модуля синтезирования голоса. Чтобы изменить параметры модуля синтезирования голоса, коснитесь значка .:
- **Скорость речи**: выбор скорости начитки текста для преобразования текста в речь.
- **Прослушать пример**: прослушивание фрагмента текста в качестве образца.

#### **Скорость указателя**

Регулировка скорости указателя мыши или сенсорной панели устройства.

# **Cloud**

Изменение параметров синхронизации данных и файлов для учетной записи Samsung или облачного хранилища Dropbox.

### **Резервное копирование и сброс**

Изменение параметров для управления настройками и данными.

- **Архивация данных**: копирование параметров и настроек приложений на сервер Google.
- **Резервная учетная запись**: создание или изменение резервной учетной записи Google.
- **Автовосстановление**: восстановление параметров и данных приложений после их повторной установки на устройство.
- **Сброс данных**: сброс всех настроек до заводских значений и удаление всех данных.

### **Добавить уч. запись**

Добавление учетных записей электронной почты или социальных сетей.

### **Голосовое управление**

Изменение настроек для управления параметрами с помощью голосовых команд.

## **Аксессуары**

Изменение параметров аксессуаров.

- **Звуки для подставки:** включение воспроизведения звука при установке устройства на настольную док-станцию или его снятии с нее.
- **Режим вывода звука**: включите на вашем устройстве функцию, позволяющую использовать док-динамик, если устройство вставлено в док-станцию стационарного ПК.
- **Звуковое устройство**: выбор режима вывода звука при подключении устройства к оборудованию HDMI. Некоторые устройства могут не поддерживать режим объемного звука.

### **Дата и время**

Изменение параметров формата времени и даты.

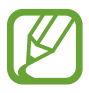

При полной разрядке или извлечении аккумулятора из устройства параметры даты и времени будут сброшены.

- **Установить дату**: ручная установка текущей даты.
- **Установить время**: ручная установка текущего времени.
- **Выберите часовой пояс**: установить домашний часовой пояс.
- **24-часовой формат**: вывод времени в 24-часовом формате.
- **Формат даты**: выбор формата даты.

### **Специальные возможности**

Специальные возможности — это функции, разработанные для людей с физическими ограничениями. Изменение следующих параметров поможет сделать устройство более удобным для применения людьми с ограниченными возможностями.

- **Автоповорот экрана**: автоматическое изменение ориентации интерфейса при повороте устройства.
- **Тайм-аут экрана**: установка времени, по истечении которого подсветка дисплея будет отключаться.
- **Прослушивать пароли**: озвучивание устройством вводимых паролей с помощью функции TalkBack.
- **Показать ярлык**: добавление ярлыка для настроек **Специальные возможности** в меню быстрого доступа, которое появляется при нажатии и удержании кнопки питания.
- **Специальные возможности**: экспорт или импорт параметров доступности для совместного использования с другими устройствами.
- **TalkBack**: включение приложения TalkBack для голосовой обратной связи.
- **Размер шрифта**: изменение размеров шрифта.
- **Увеличение**: увеличение и уменьшение масштаба изображения с помощью жестов пальцев.
- **Негатив**: обращение цветов дисплея для повышения удобства чтения.
- **Настройка цвета**: настройка цветовой схемы экрана при определении устройством, что пользователь не различает цвета или испытывает трудности с прочтением содержимого.
- **Ярлык спец. возможностей**: активация функции Talkback при нажатии и удержании клавиши питания с последующим касанием и удержанием экрана двумя пальцами.
- **Параметры TTS**:
	- **Предпочитаемый модуль TTS**: выбор модуля синтезирования голоса. Чтобы изменить параметры модуля синтезирования голоса, коснитесь значка
	- **Скорость речи**: выбор скорости начитки текста для преобразования текста в речь.
	- **Прослушать пример**: прослушивание фрагмента текста в качестве образца.
- **Улучшить спец. возможности для интернета**: установка в приложениях веб-сценариев, упрощающих доступ к веб-содержимому.
- **Баланс звука**: настройка баланса звука при использовании гарнитуры с двумя наушниками.
- **Моно звук**: включение монофонического звучания при прослушивании через один наушник.
- **Откл. все звуки**: отключение всех звуков устройства.
- **Вспомогательное меню**: отображение значка специальной горячей клавиши для получения доступа к функциям, поддерживаемым внешними кнопками, или функциям на панели уведомлений. Меню значка горячей клавиши можно настраивать.
- **Задержка нажатия и удержания**: настройка необходимой длительности удерживания касания.
- **Контроль взаимодействия**: определение области экрана, недоступной для сенсорного ввода.

# **Об устройстве**

Просмотр сведений об устройстве и обновление его системы.

# **Настройки Google**

Используйте данное приложение для настройки параметров некоторых функций, предоставляемых Google.

Выберите пункт **Настройки Google** на экране приложений.

# **Устранение неполадок**

#### **При включении устройства или во время его использования появляется запрос на ввод одного из следующих кодов:**

• Пароль: если включена функция блокировки, необходимо ввести пароль устройства.

#### **На дисплее устройства отображаются сообщения с ошибками сети или сервиса**

- В некоторых местах сигнал сети настолько слабый, что использование сетевых функций устройства становится невозможным. Перейдите в место, где сигнал более стабилен.
- Для использования некоторых функций требуется активировать их. Для получения дополнительных сведений обратитесь к поставщику услуг.

#### **Сенсорный экран медленно или неправильно реагирует на касания**

Если сенсорный экран неправильно реагирует на касания, попробуйте выполнить следующие действия.

- Удалите защитную пленку с экрана. Защитная пленка может помешать правильному распознаванию ввода. Не рекомендуется использовать ее с сенсорным экраном.
- При касании сенсорного экрана руки должны быть чистыми и сухими.
- Выключите и снова включите устройство, чтобы устранить временные неисправности ПО.
- Убедитесь, что на устройстве установлена последняя версия ПО.
- Если сенсорный экран поцарапан или поврежден, обратитесь в сервисный центр Samsung.

#### **Устройство «зависает» или возникают критические ошибки**

Если устройство «зависает», необходимо закрыть все приложения или перезагрузить его. Если устройство не реагирует на команды, нажмите клавишу питания и удерживайте ее более 9 секунд. Устройство автоматически перезагрузится.

Если неполадка не устранена, выполните сброс настроек устройства. На экране приложений выберите пункт **Настройки** → **Резервное копирование и сброс** → **Сброс данных** → **Сброс устройства** → **Удалить все**.

#### **Устройство издает звуковые сигналы, при этом значок аккумулятора становится пустым**

Аккумулятор разряжен. Замените или зарядите аккумулятор, чтобы продолжать пользоваться устройством.

#### **Аккумулятор не заряжается полностью или устройство выключается**

- Контакты аккумулятора могут быть загрязнены. Протрите оба золотистых контакта чистой мягкой тканью и попытайтесь зарядить аккумулятор снова.
- Если аккумулятор не заряжается полностью, утилизируйте его в соответствии с действующими правилами и замените новым (инструкции по правильной утилизации обычно изложены в местных законодательных актах).

#### **Устройство нагревается**

При долговременном использовании приложений, потребляющих большое количество электроэнергии, устройство может нагреваться. Это нормальное явление, не влияющее на производительность и срок службы устройства.

#### **При включении камеры появляются сообщения об ошибке**

Чтобы воспользоваться функцией камеры, в памяти устройства Samsung должно быть достаточно свободного места, а аккумулятор должен быть полностью заряжен. Если при включении камеры появляются сообщения об ошибке, выполните следующие действия:

- Зарядите аккумулятор или замените его новым.
- Освободите место в памяти устройства, скопировав файлы на компьютер или удалив их.
- Перезагрузите устройство. Если это не поможет устранить проблему, обратитесь в сервисный центр Samsung.

#### **При попытке открыть музыкальный файл появляются сообщения об ошибке**

Устройство Samsung может не воспроизводить некоторые музыкальные файлы по ряду причин. Для их устранения попробуйте выполнить следующие действия:

- Освободите место в памяти устройства, скопировав файлы на компьютер или удалив их.
- Убедитесь, что музыкальный файл не находится под защитой DRM (Digital Rights Management — управление цифровым доступом). Если файл защищен, прослушать его можно только в том случае, если у вас есть соответствующий ключ или лицензия на воспроизведение.
- Убедитесь, что устройство поддерживает тип данного файла.

#### **Не удается обнаружить Bluetooth-устройство**

- Убедитесь, что на устройстве включена беспроводная связь Bluetooth.
- При необходимости также убедитесь, что связь Bluetooth включена и на том устройстве, к которому требуется подключиться.
- Убедитесь, что устройства находятся в пределах зоны действия Bluetooth (10 метров).

Если это не поможет устранить проблему, обратитесь в сервисный центр Samsung.

#### **Не удается подключить устройство к компьютеру**

- Убедитесь, что используемый кабель USB совместим с устройством.
- Убедитесь, что на компьютере установлены необходимые драйверы и их обновления.
- Если используется ОС Windows XP, убедитесь, что на компьютере установлен пакет обновления Service Pack 3 или более поздней версии.
- Убедитесь, что на компьютере установлены программы Samsung Kies версии 2.0 или Windows Media Player 10 или более поздней версии.

#### **Вокруг внешней части корпуса устройства есть небольшой люфт**

- Этот люфт неизбежно появляется при производстве корпуса и может приводить к небольшой вибрации или столкновению частей устройства.
- Со временем из-за трения между частями люфт может увеличиться.

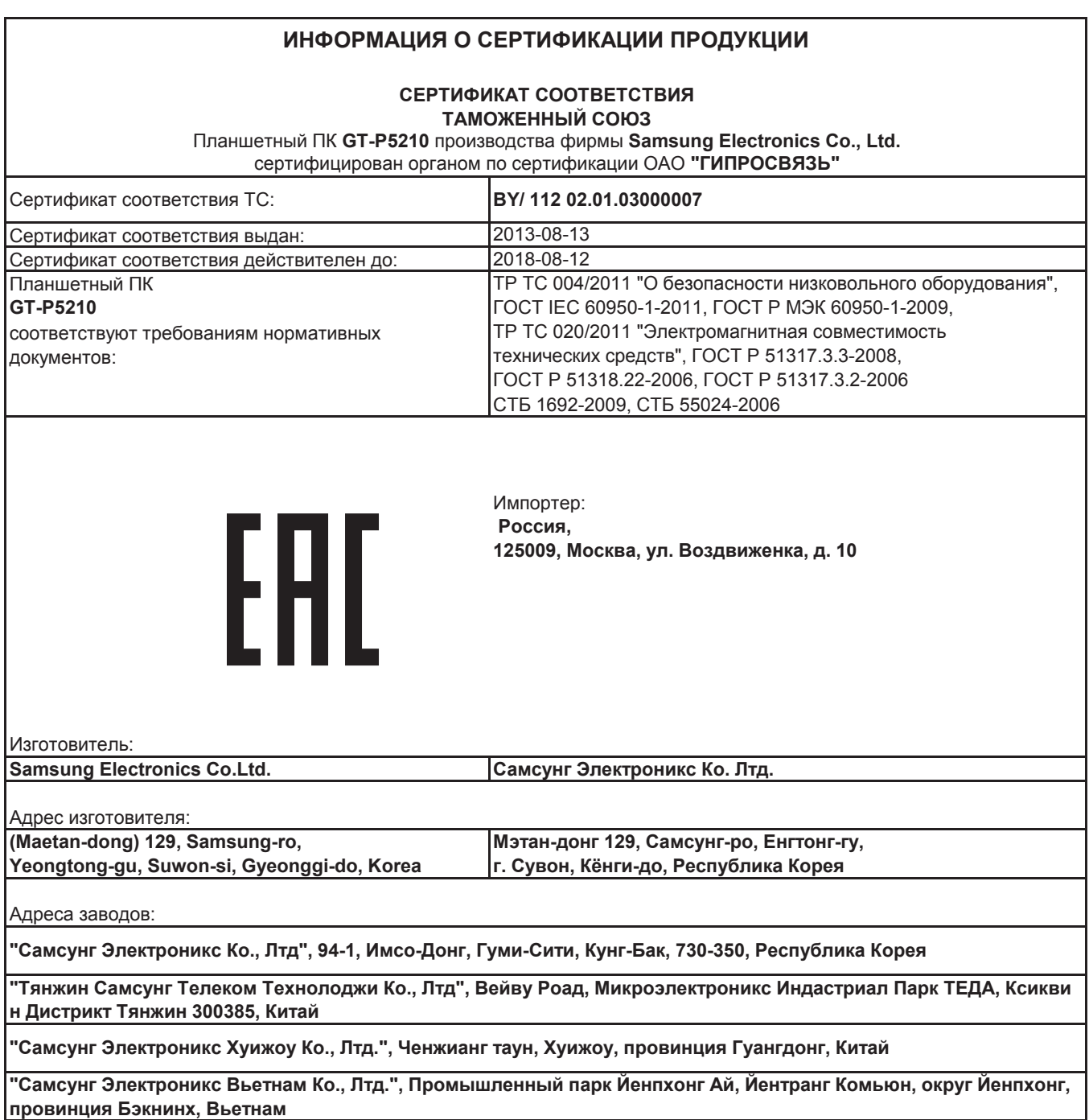

Часть содержания может отличаться от модели вашего устройства в зависимости от региона, оператора мобильной связи или поставщика услуг, или версии программного обеспечения, и может изменяться без предварительного уведомления. Дизайн, спецификации и другие данные могут изменяться без предварительного уведомления.

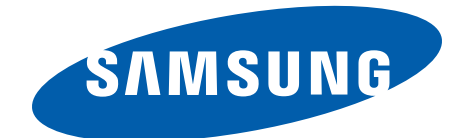